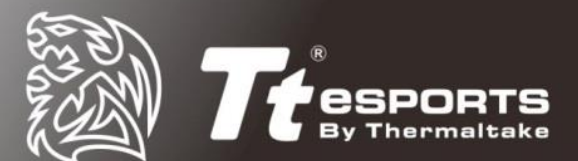

曜越電競 Tt eSPORTS

# 黑者 BLACK【FP】 指紋辨識電競滑鼠

Security Center 與軟體安裝指南

**CHALLENGE IS THE GAME** 

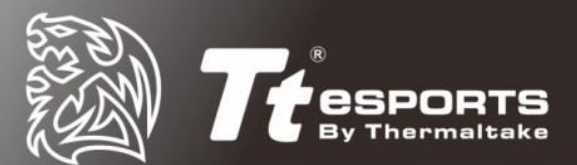

### 目錄

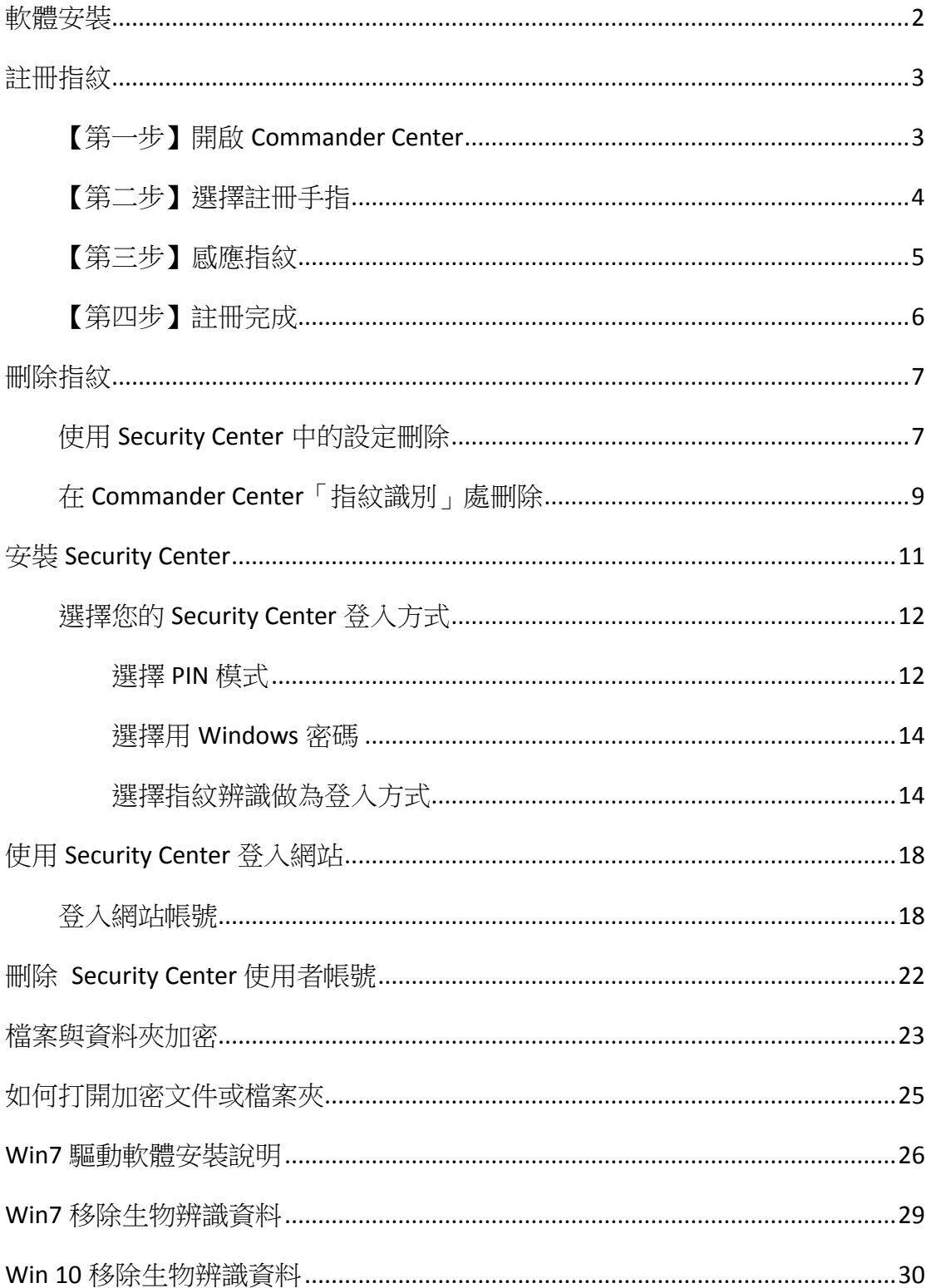

 $1 | P \text{age}$ 

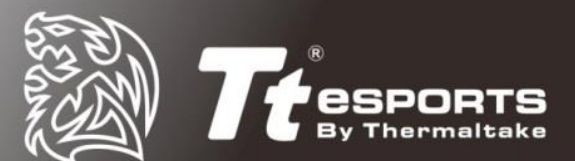

<span id="page-2-0"></span>軟體安裝

- Black FP 軟體
- Win 7,8,8.1,10 系統登入

#### 步驟:

1. 打開產品網頁(<http://www.ttesports.com.tw/productPage.aspx?p=233>)並下載最 新的驅動程式

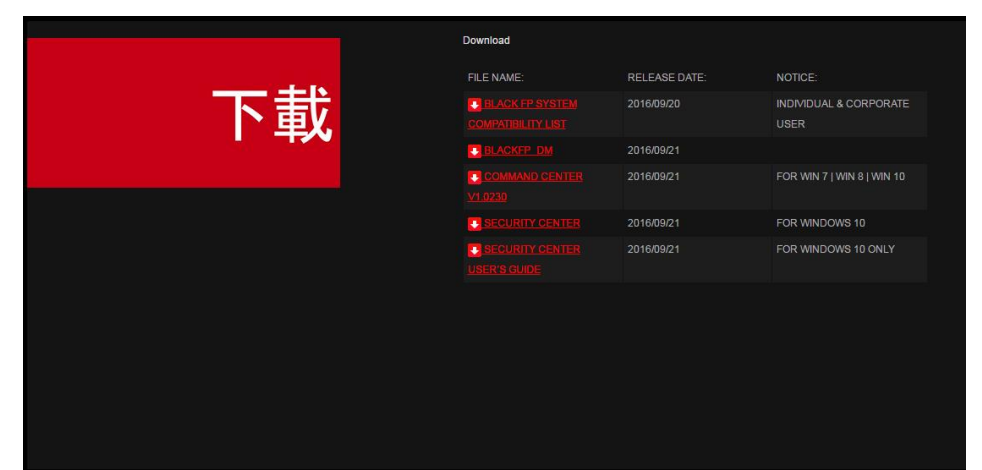

- 2. 根據系統指示完成安裝步驟
- 3. 重開機
- 4. 點擊 Tt eSPORTS Command Center 圖示打開軟體

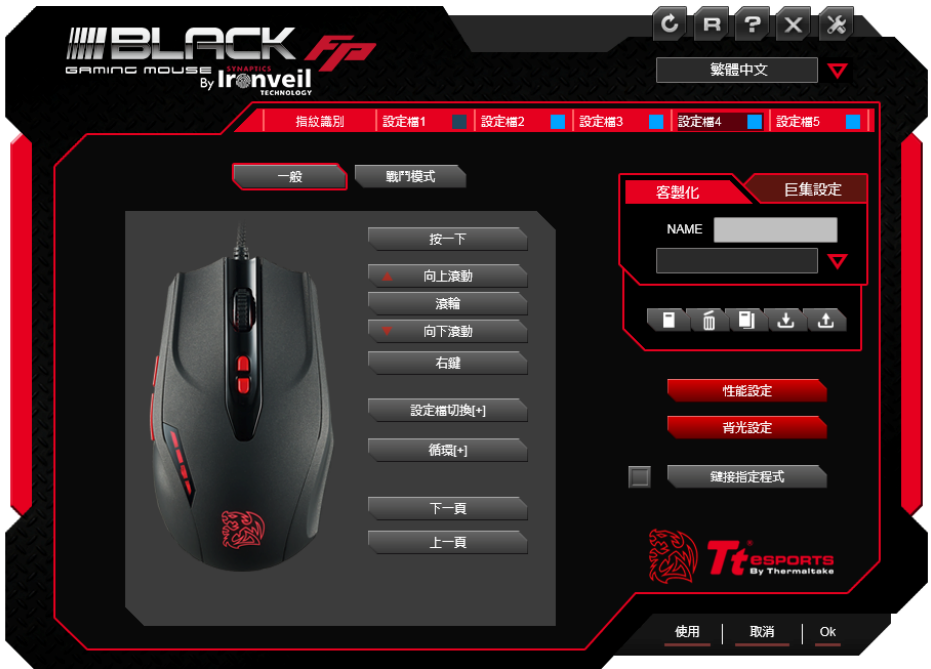

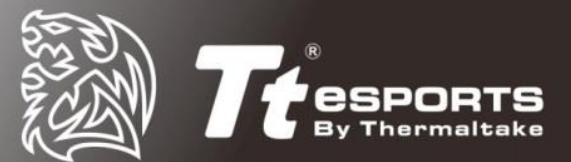

<span id="page-3-0"></span>註冊指紋

### <span id="page-3-1"></span>【第一步】開啟 **Commander Center**

將鼠標移動到左上方【指紋識別】區,點擊後即可開始註冊指紋。

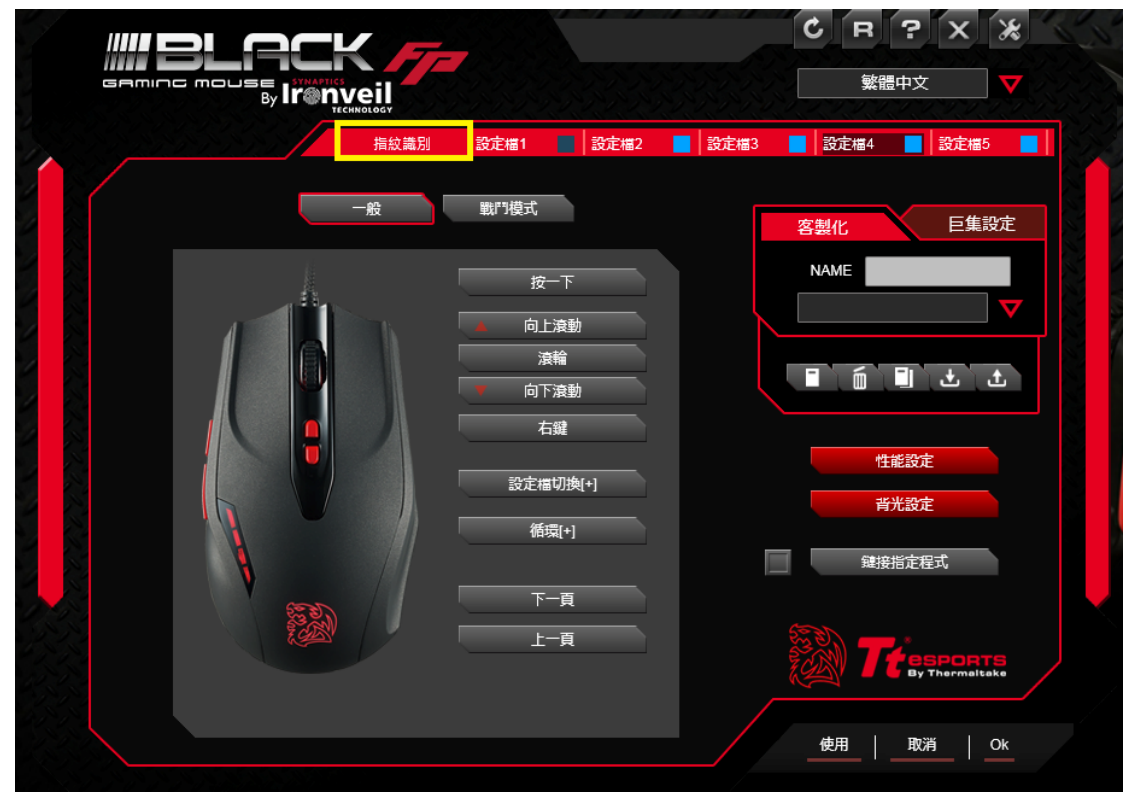

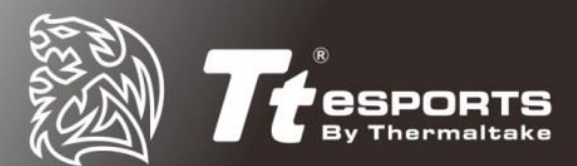

註:第一次註冊需要提供 Windows 的登入密碼

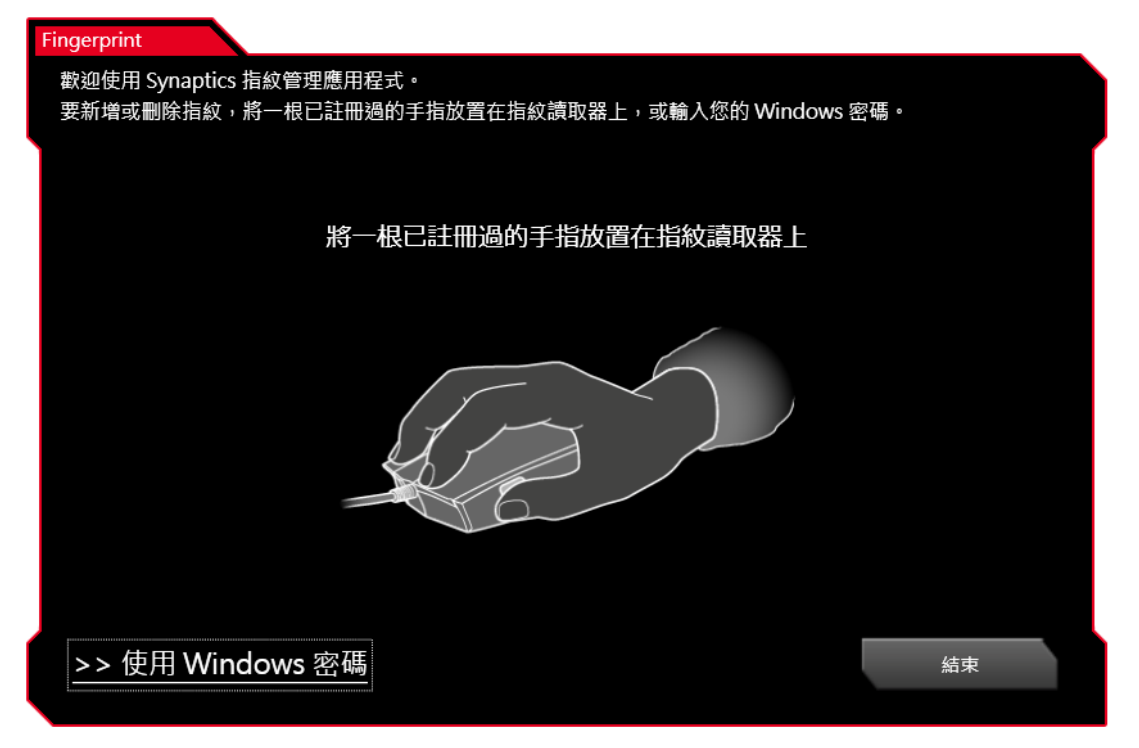

### <span id="page-4-0"></span>【第二步】選擇註冊手指

註:系統一次最多僅能註冊十個指紋

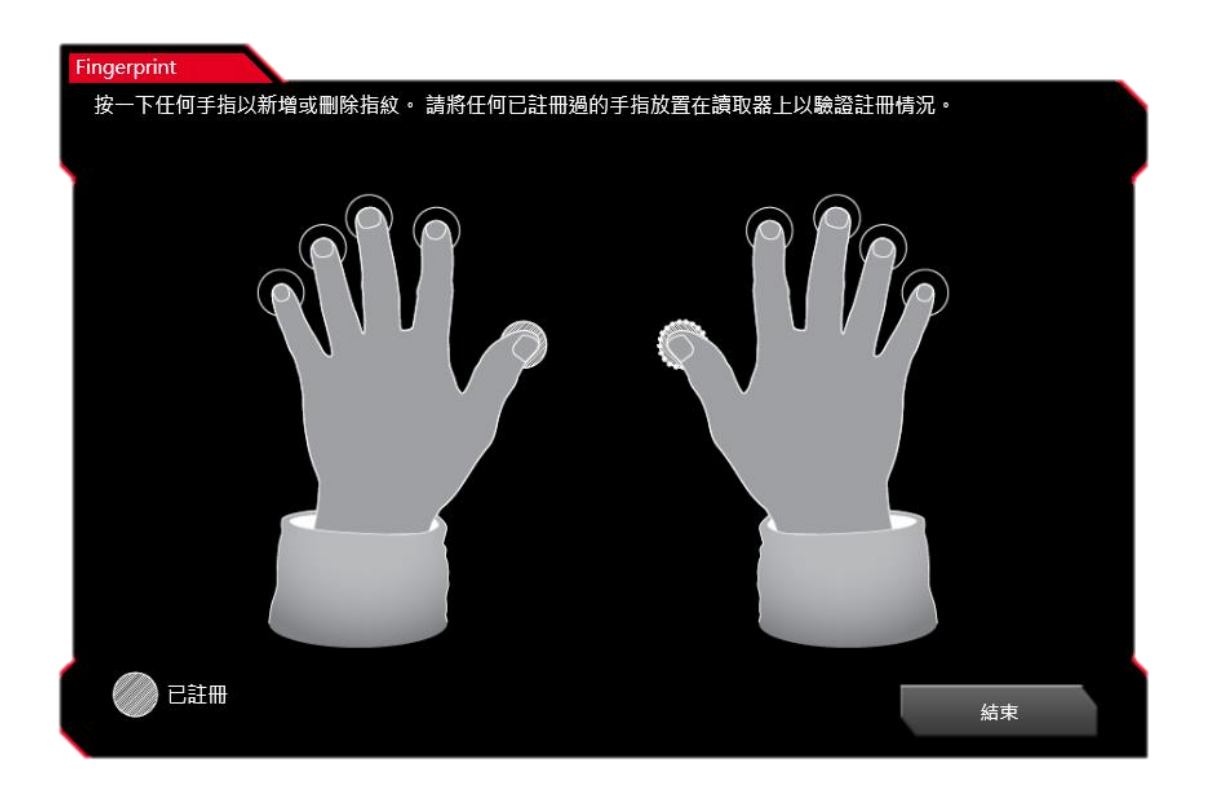

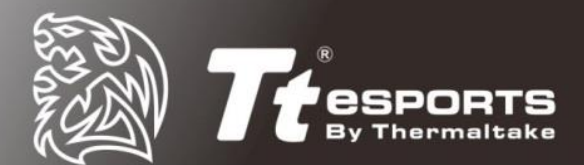

### <span id="page-5-0"></span>【第三步】感應指紋

將選擇的手指放在指紋辨識感應器(滑鼠左側)上並反覆按壓。

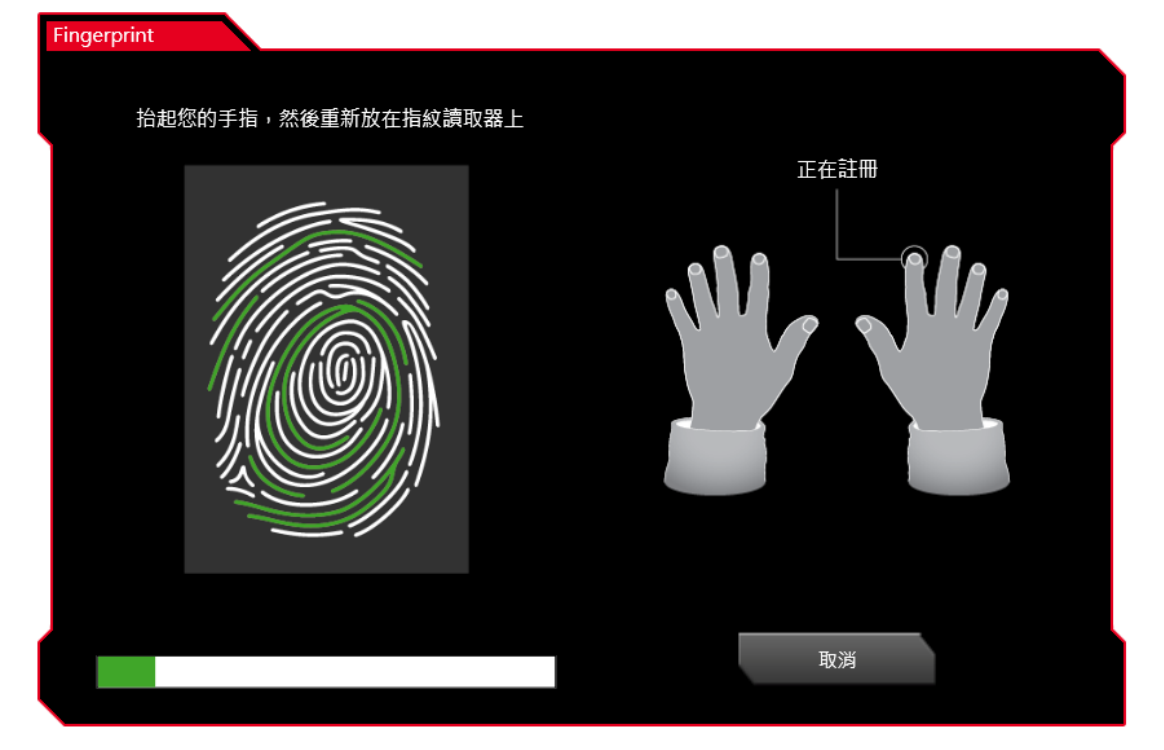

註:如果指紋辨識失敗,請重新嘗試直到註冊成功

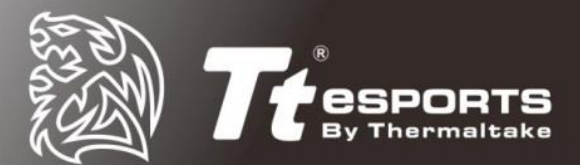

### <span id="page-6-0"></span>【第四步】註冊完成

反覆抬起按下手指直到綠色條讀取完畢後,系統會跳出【指紋已註冊】的成功資 訊。

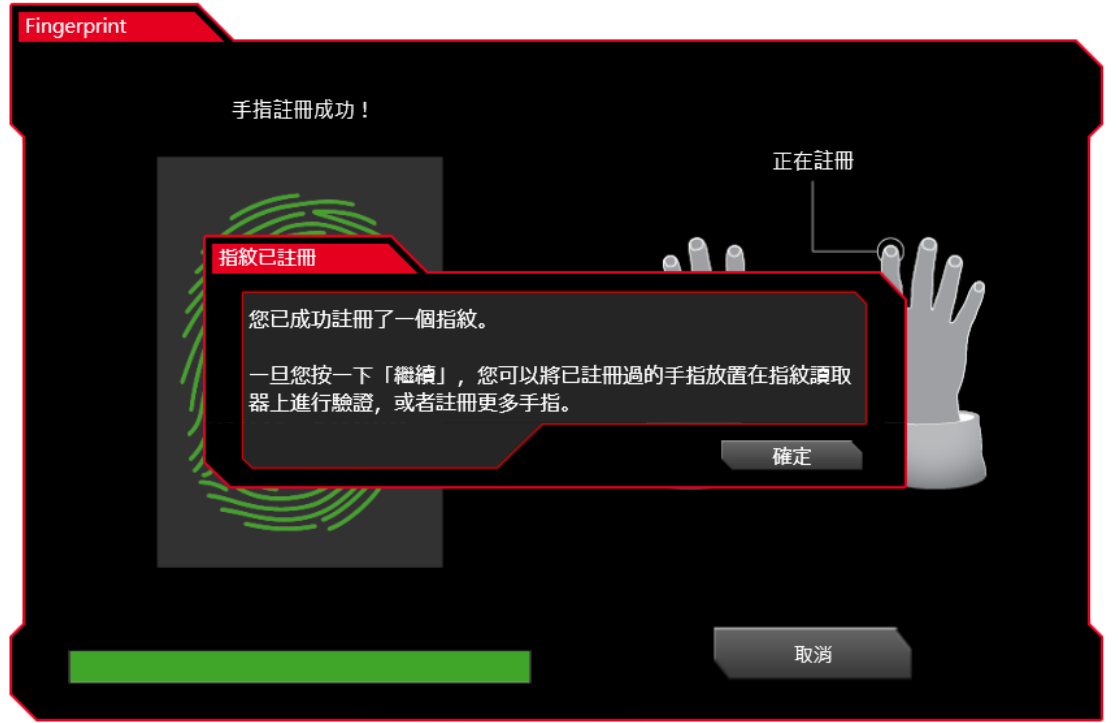

註:WIN 10 使用者可以用 Windows Key + L 快速登出來測試註冊是否成功。 \*建議先打開 Command Center 後再註冊指紋

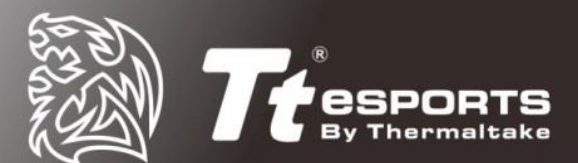

# <span id="page-7-0"></span>刪除指紋

若想要刪除已經註冊的指紋,可採用以下兩種方式:

### <span id="page-7-1"></span>使用 **Security Center** 中的設定刪除

1. 打開 Security Center, 切換至「我的設定」

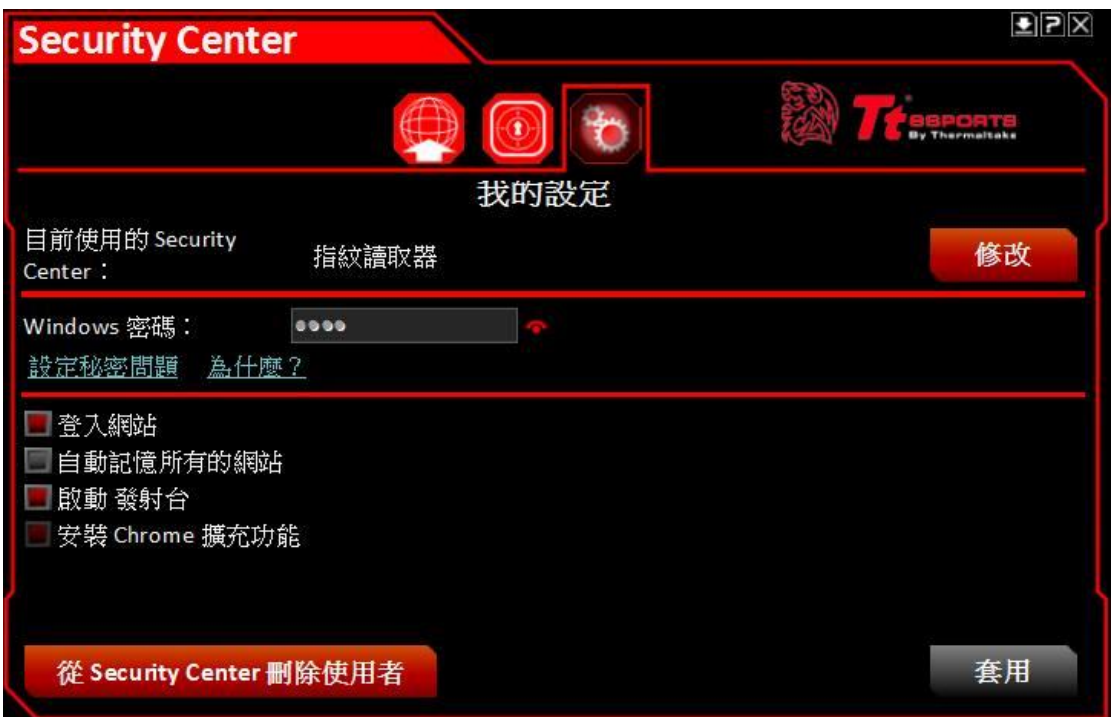

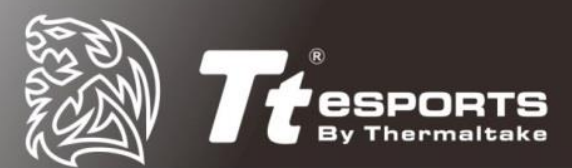

2. 按「修改」後選擇「指紋讀取器」

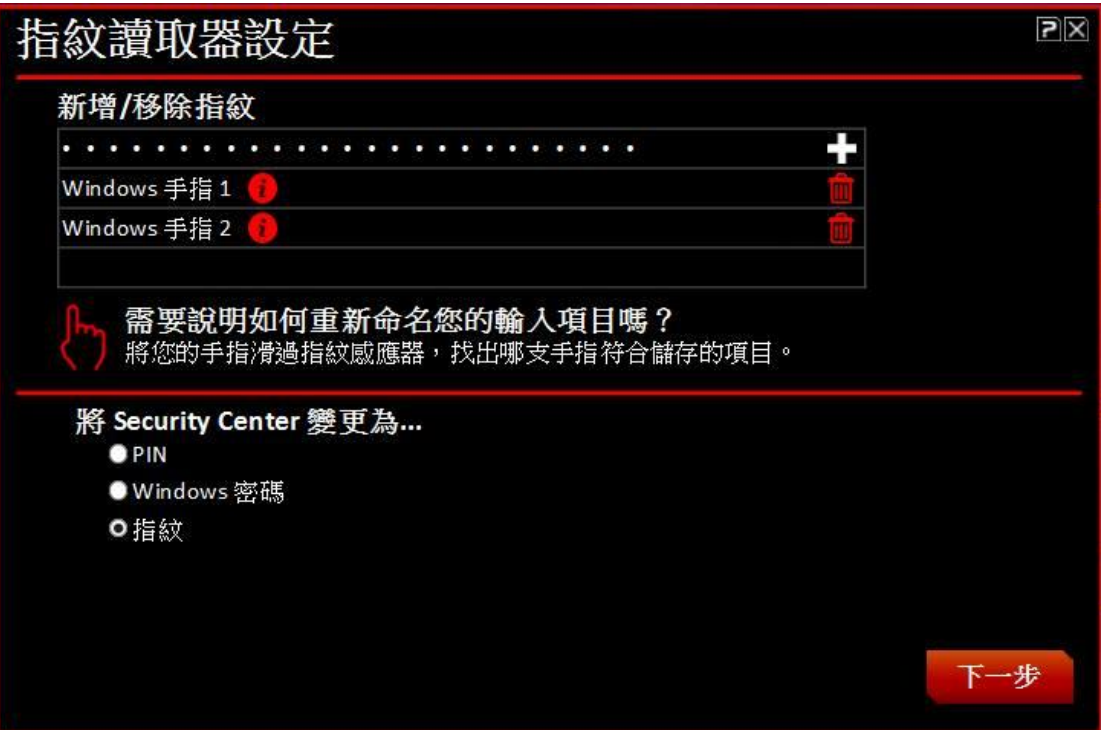

3. 在希望刪除的指紋旁點擊垃圾桶標誌即可刪除

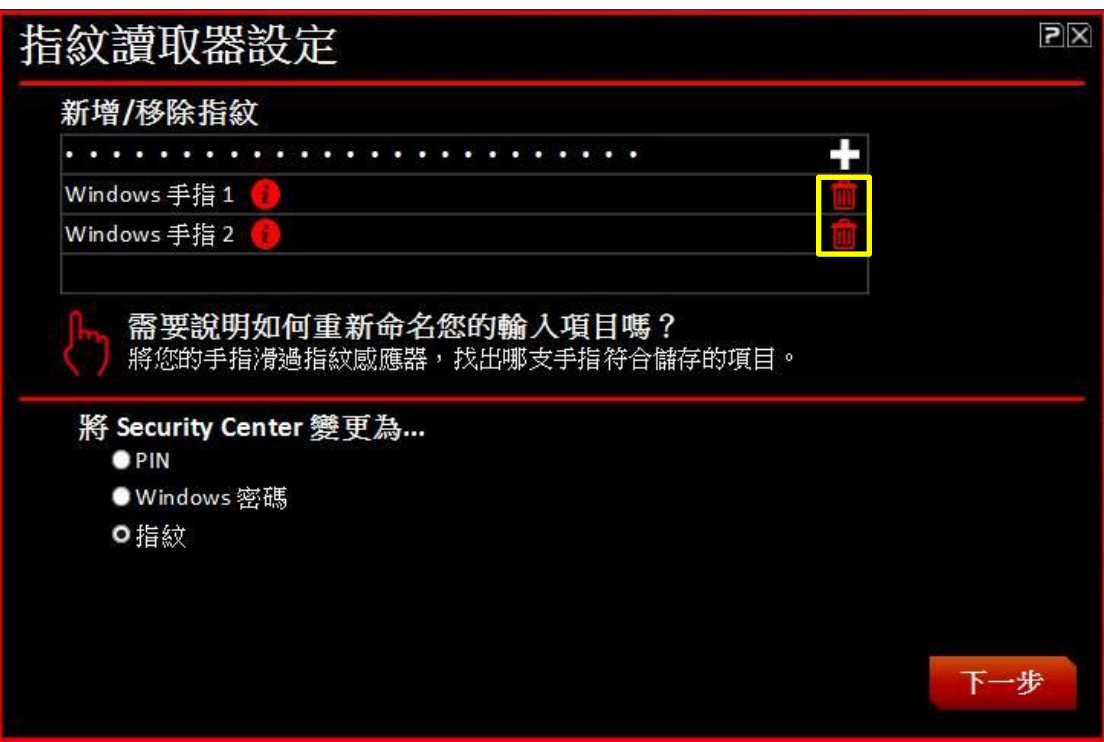

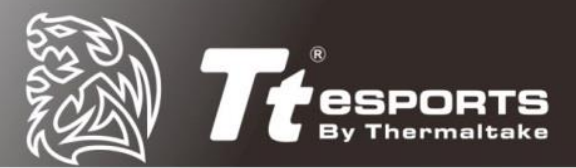

### <span id="page-9-0"></span>在 **Commander Center**「指紋識別」處刪除

1. 打開 Commander Center, 點擊上方「指紋識別」

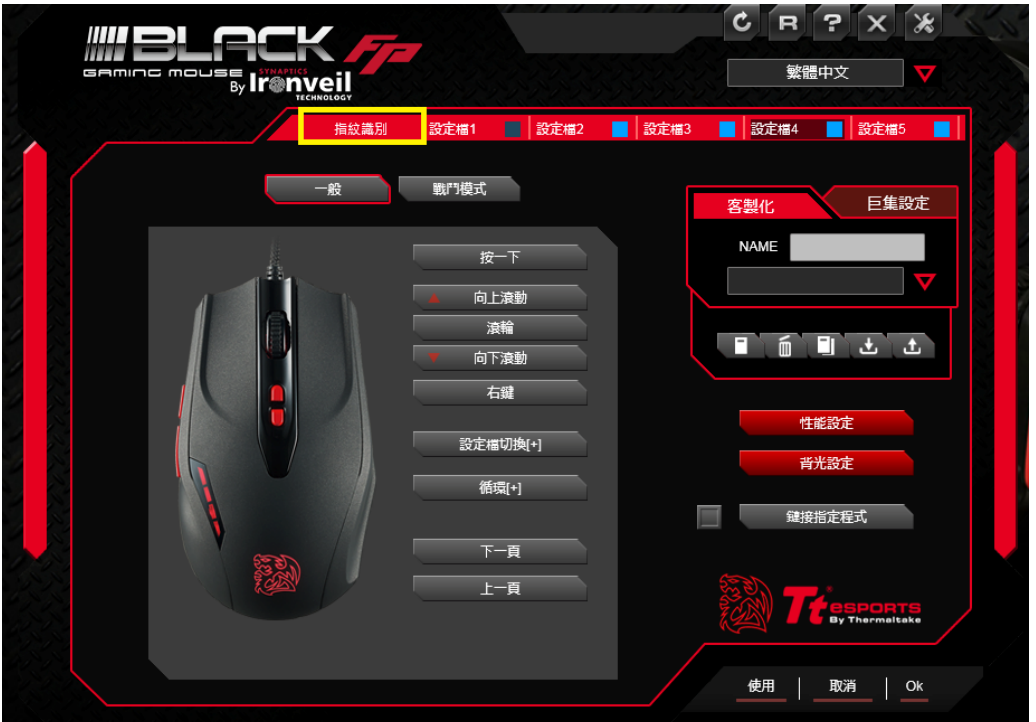

2. 根據提示進入註冊指紋的畫面

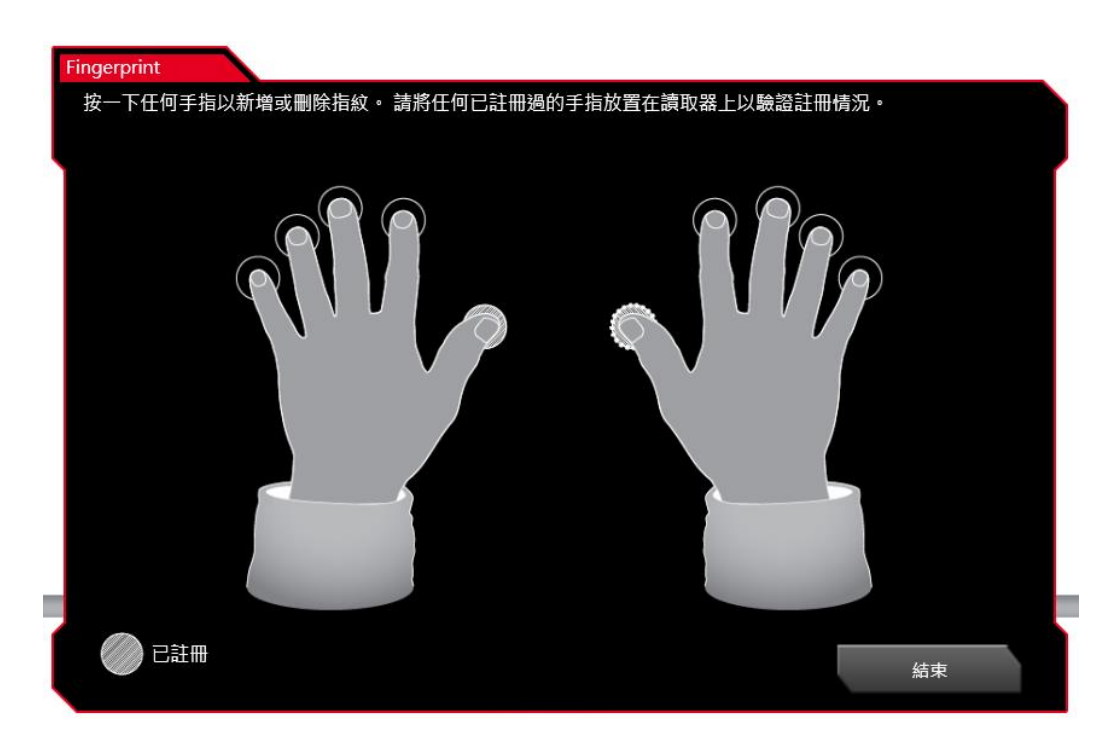

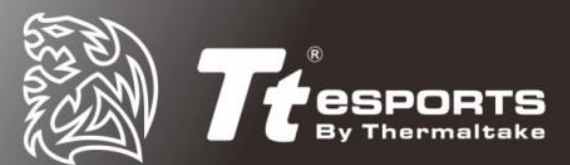

3. 在想刪除的指紋上點擊左鍵即可刪除已註冊指紋

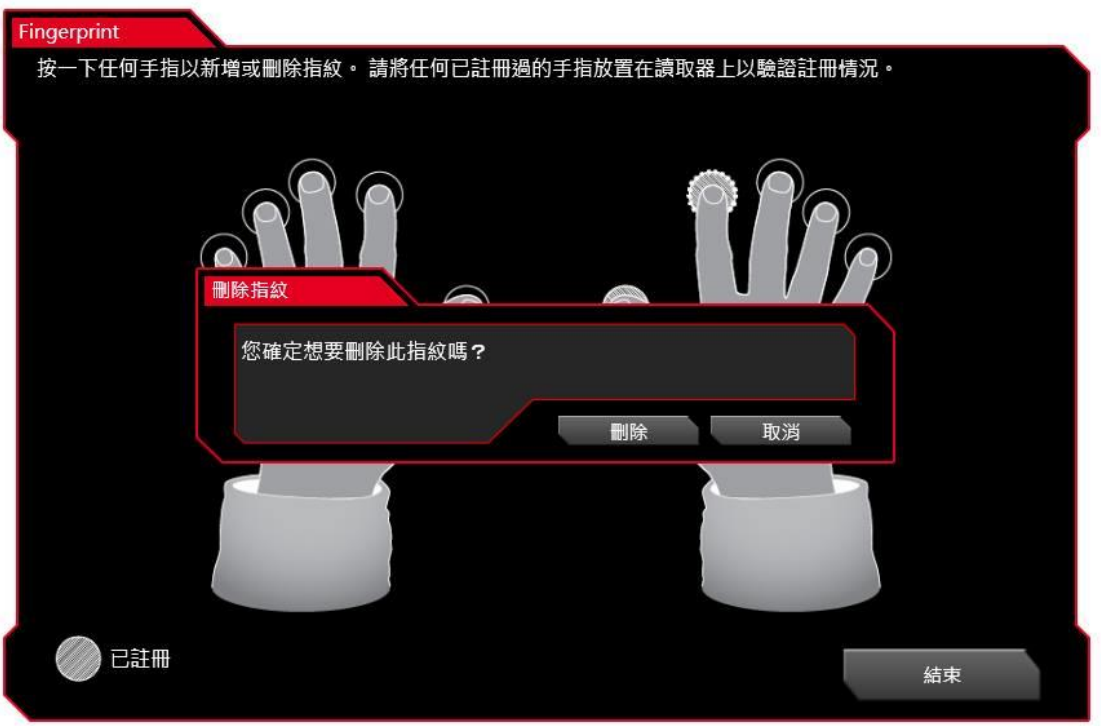

註:若未將指紋全數刪除前就把 Security Center 與 Commander Center 解除

安裝,可參考文件最後的附錄,根據您的 Windows 系統刪除指紋識別

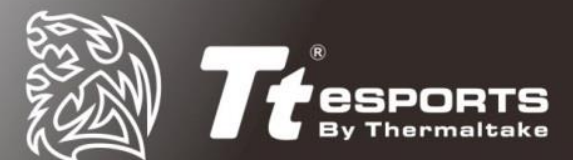

# <span id="page-11-0"></span>安裝 **Security Center**

- Windows 8.1 & 10 登入
- 網頁帳密登入
- 檔案與資料夾加密

安裝步驟:

- 1. 打開 Black FP 產品頁並下載最新版本的 Security Center 軟體
- 2. 依照軟體指示完成安裝步驟 (Chrome 使用者必須在瀏覽器上安裝 'Chrome Extension'才能使用網站登入功能)
- 3. 重開機
- 4. 在重新啟動電腦後屏幕上會自動彈出軟體介面。
- 5. 若沒有跳出資訊,請到桌面起始欄右下方打開 Security Center 的介面
- 6. 點擊「快速入門」鈕

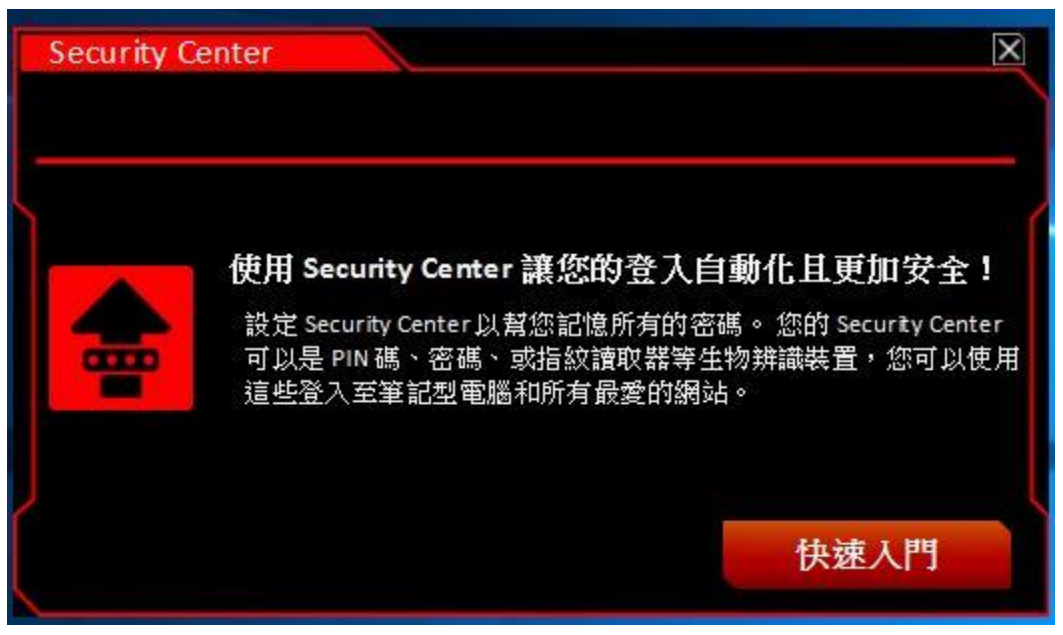

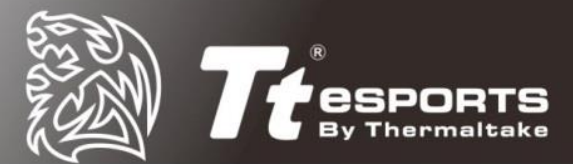

### <span id="page-12-0"></span>選擇您的 **Security Center** 登入方式

選擇 Security Center 登入 Windows 系統、網頁帳號的模式(PIN、Windows 密碼、或指紋讀取器)

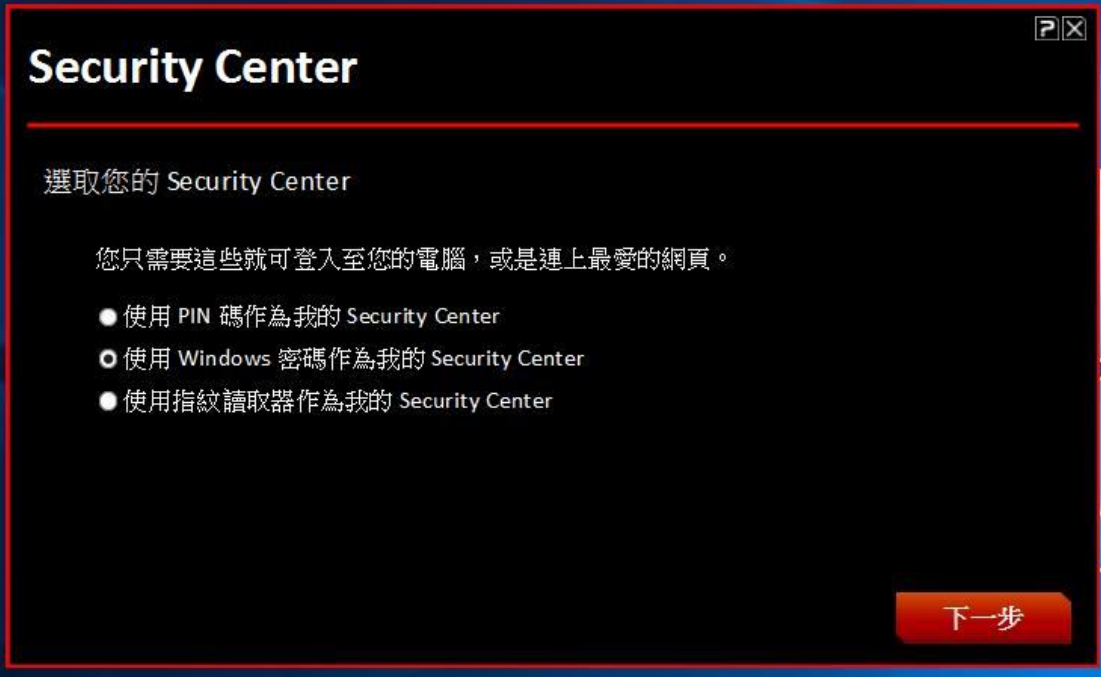

#### <span id="page-12-1"></span>選擇 **PIN** 模式

請輸入你的4碼 PIN 碼

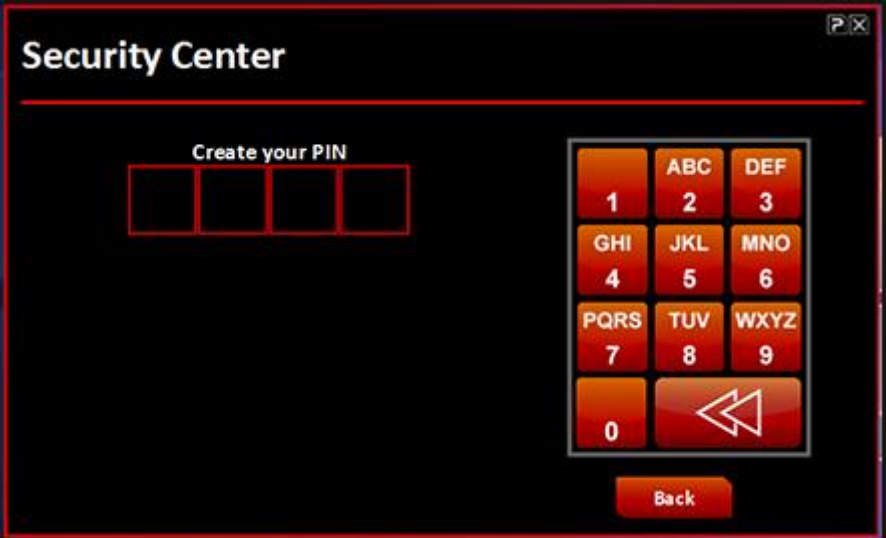

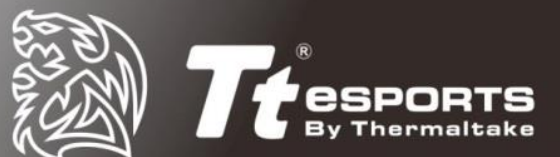

#### 重覆輸入你的 PIN 並確認

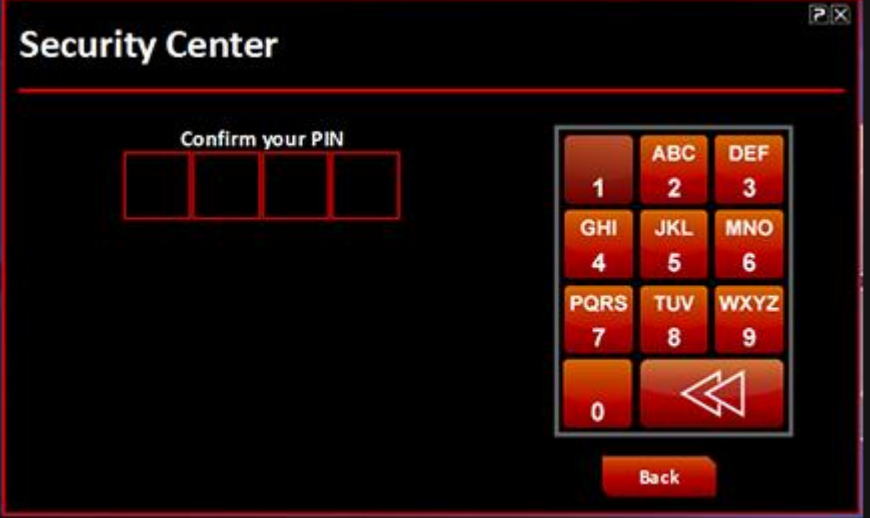

#### PIN 碼註冊成功

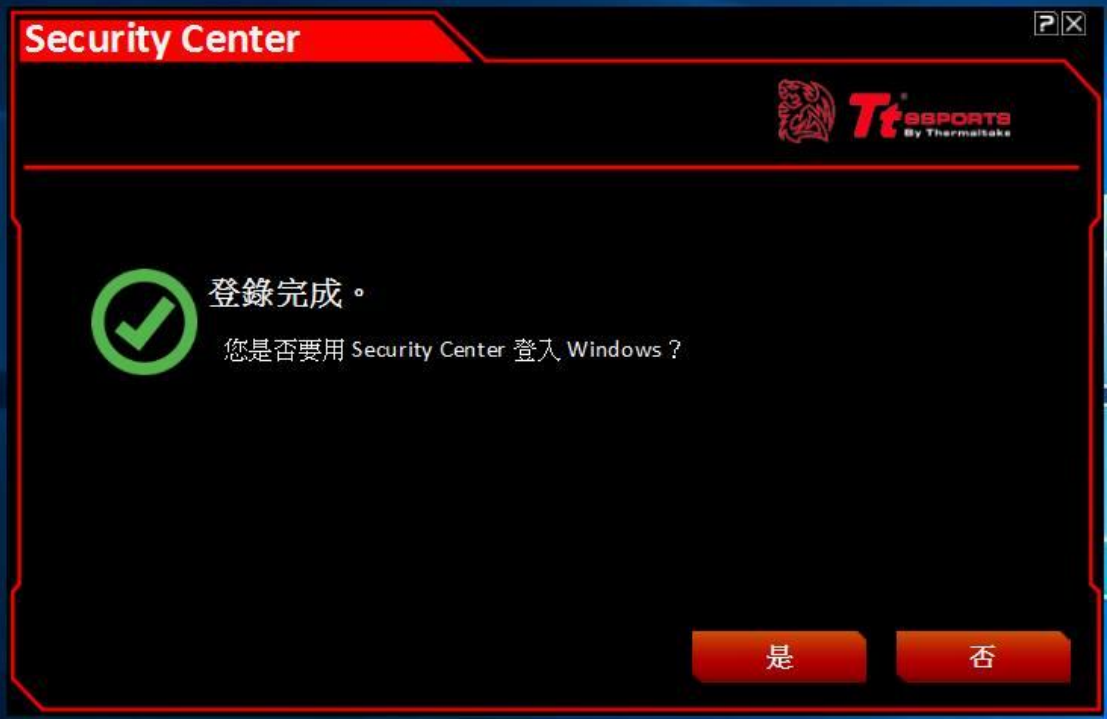

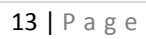

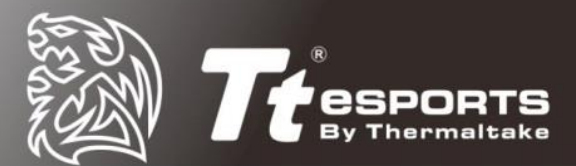

#### <span id="page-14-0"></span>選擇用 **Windows** 密碼

選擇一個問題然後輸入答案做為密碼遺忘時的登入方式,之後按提交

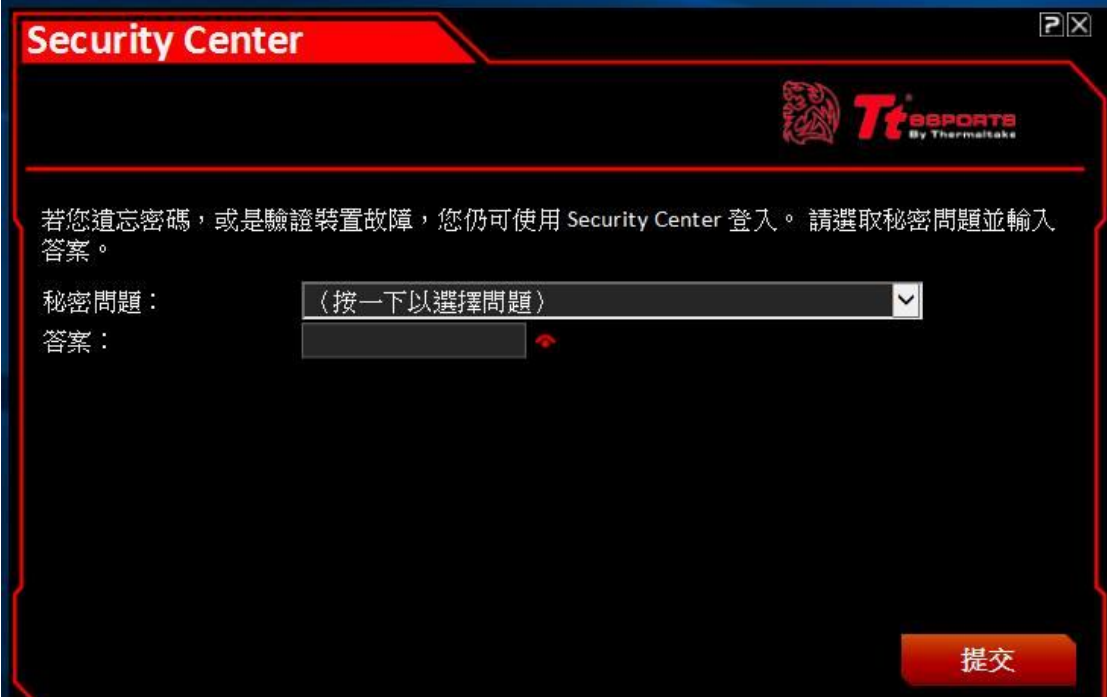

<span id="page-14-1"></span>密碼登入完成

#### 選擇指紋辨識做為登入方式

按下「Select setup my fingerprint reader」

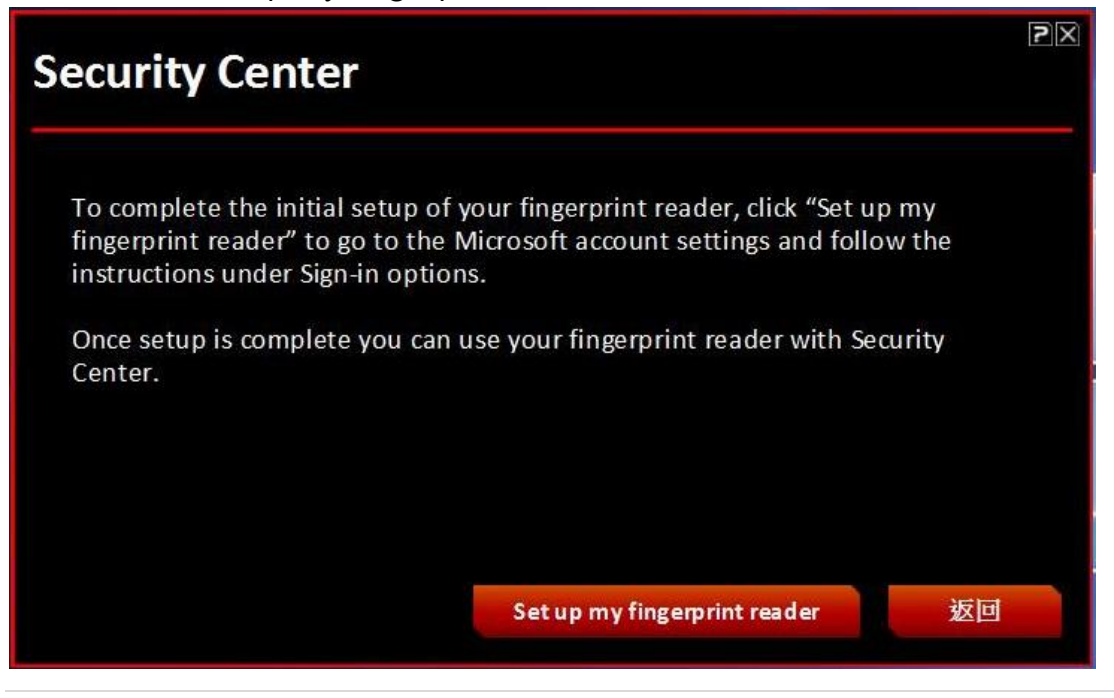

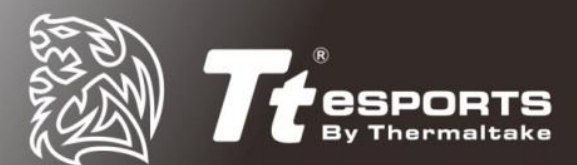

第一次登入請選擇左下方「使用 Windows 密碼」

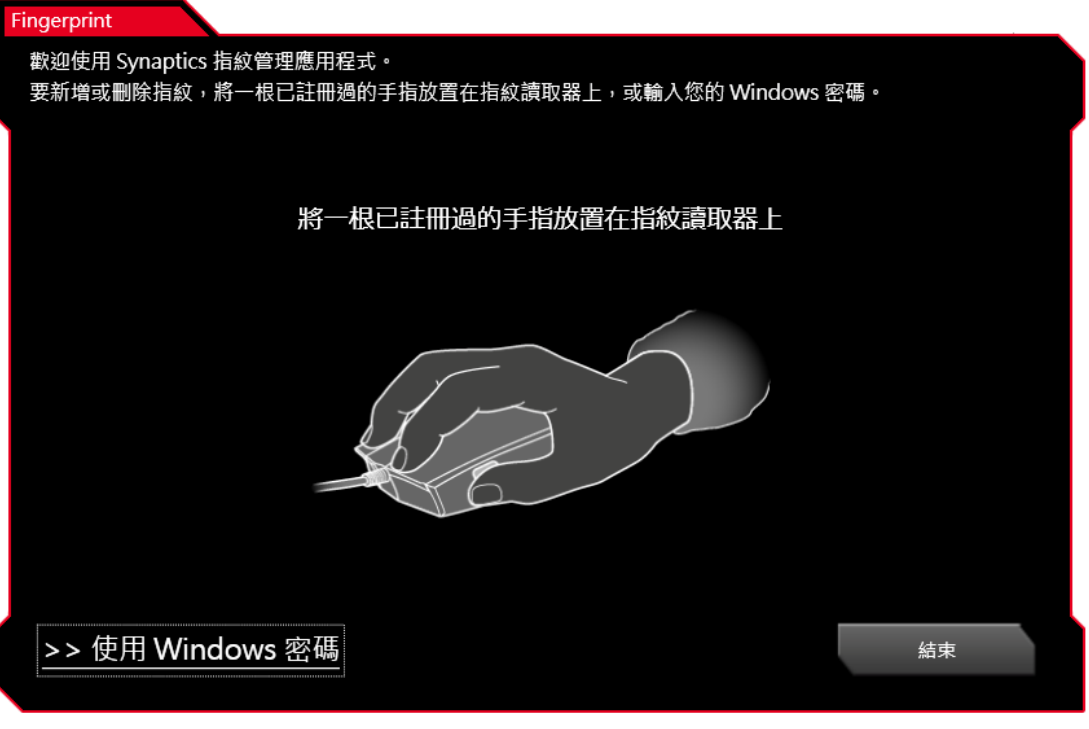

請輸入您的 Windows 密碼

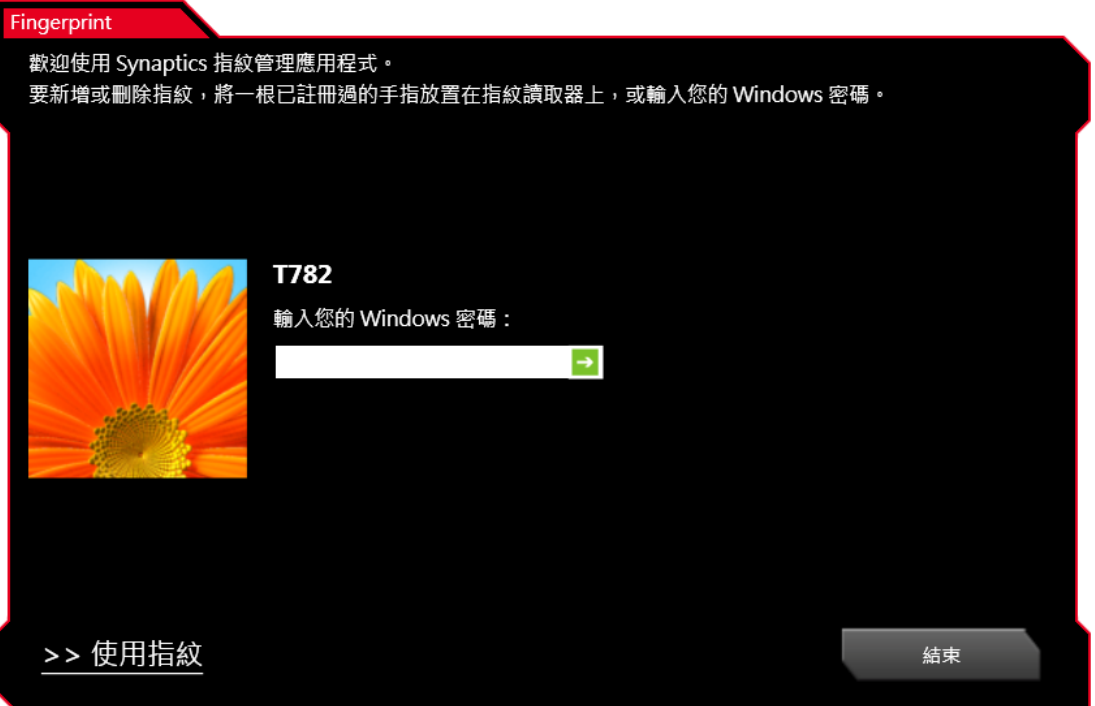

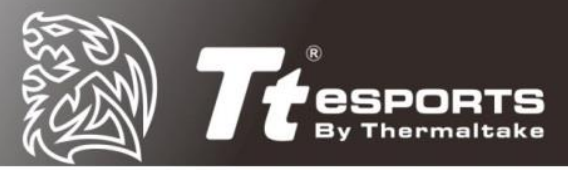

若之前已經在 Command Center 中註冊過指紋,請按右下方離開

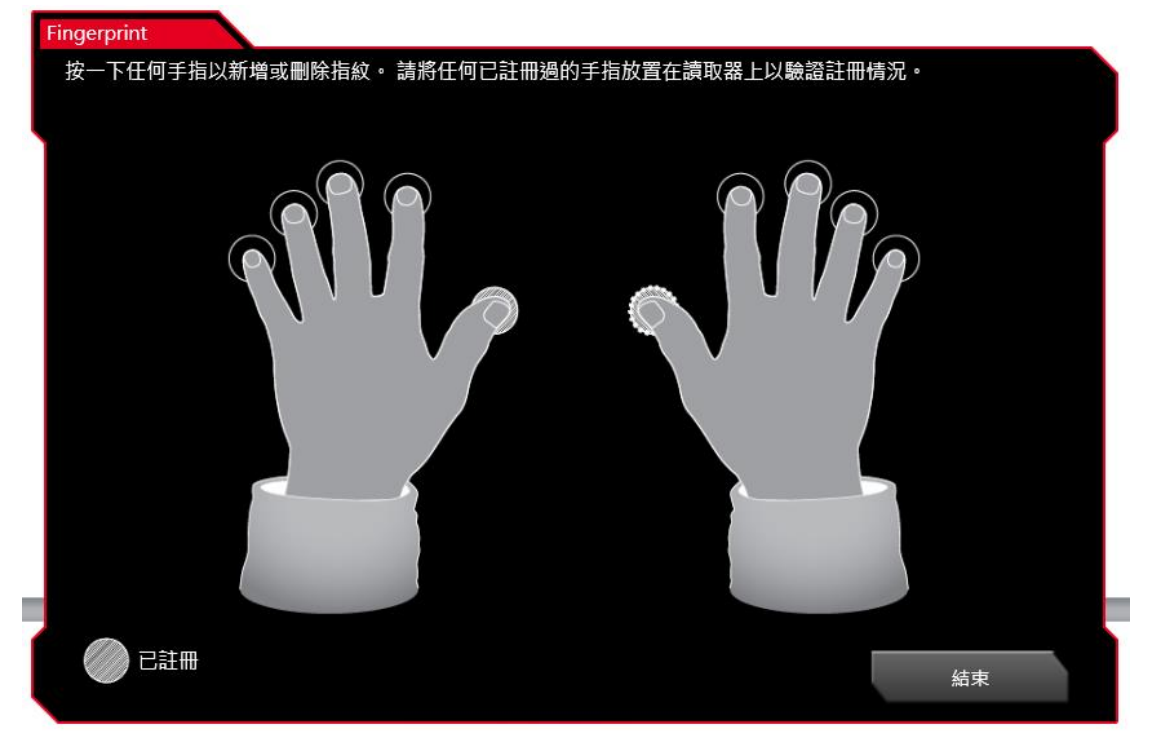

把要註冊的手指放在滑鼠左側感應晶片上

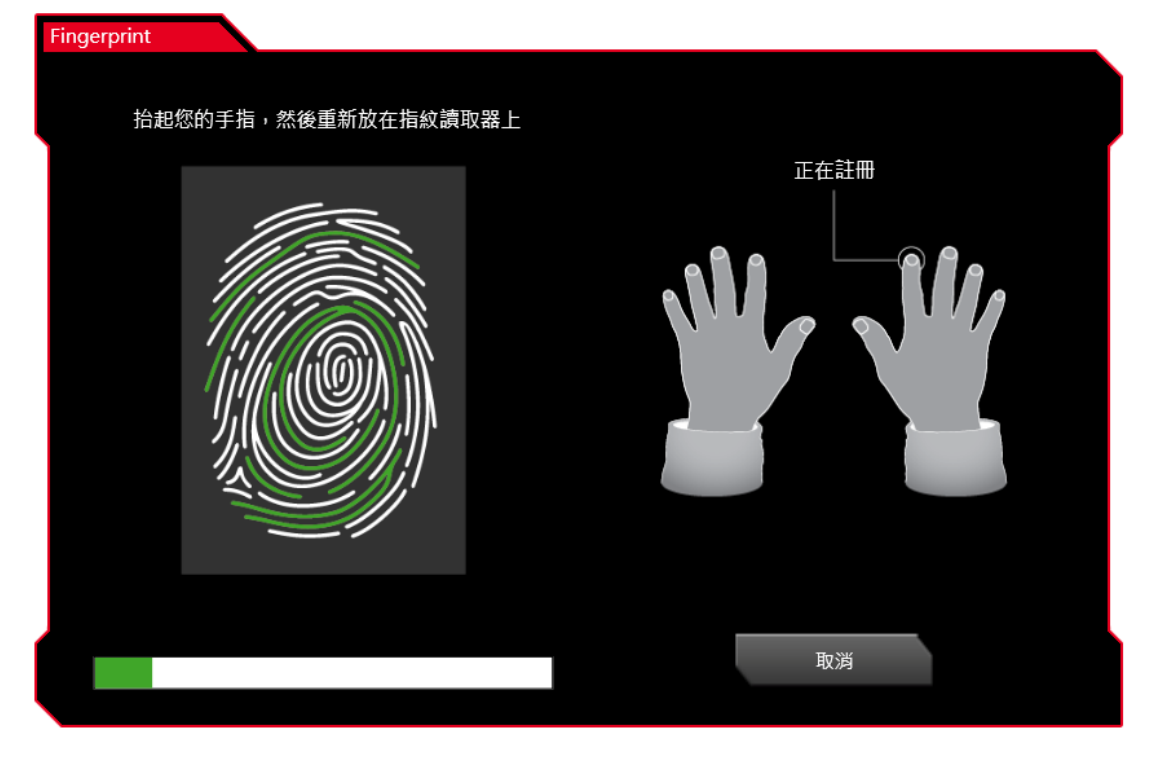

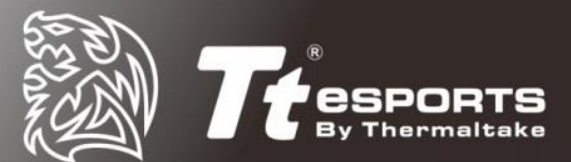

#### 註冊完成

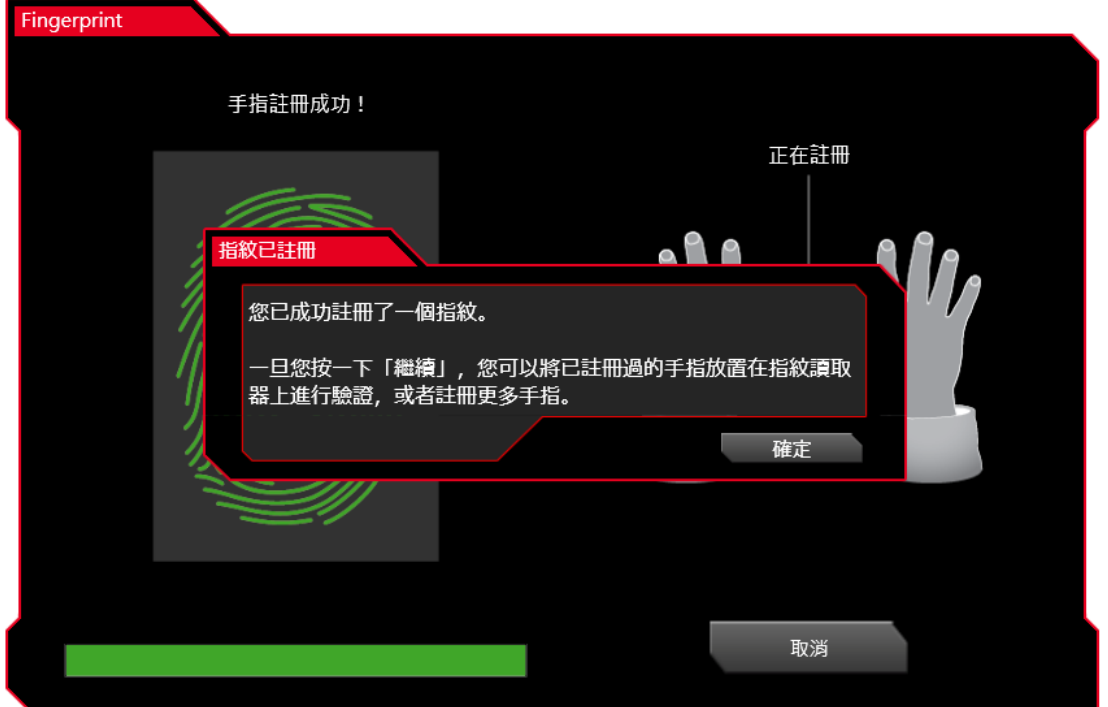

建議您註冊兩個以上的指紋以防萬一,若只打算註冊一個指紋,請按「是」結束 離開。

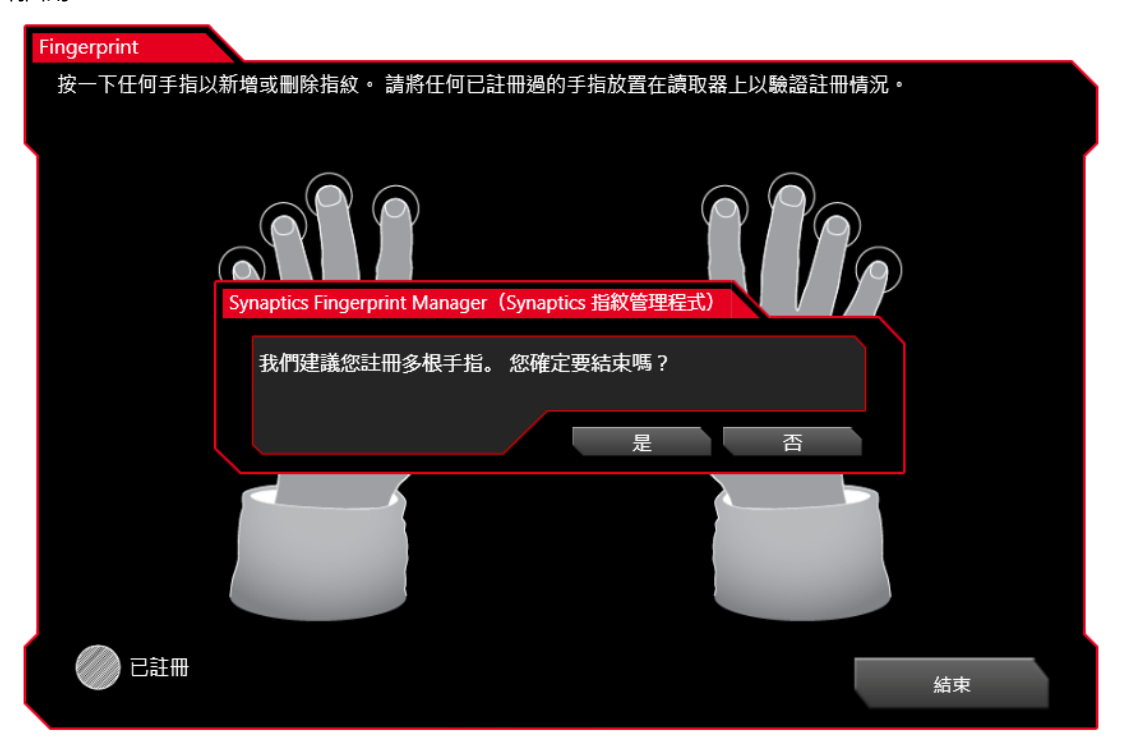

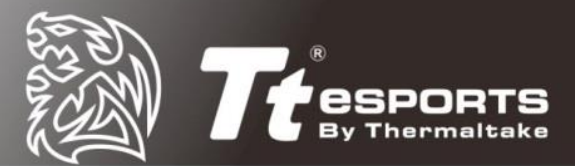

# <span id="page-18-0"></span>使用 **Security Center** 登入網站

此功能可讓你將密碼註冊到 Security Center 後,打開瀏覽器即可自動登入網站 帳號密碼。支援的瀏覽器包括:Internet Explorer、Firefox 和 Chrome。

註:目前尚不支援 Microsoft Edge 瀏覽器

將網站帳密註冊到 Security Center 後, 在「我的發射台」中就會出現該網站的 小圖示, Security Center 會將網站名稱、帳號、密碼與其他資訊儲存在該圖示 中。

註: Security Center 無法儲存含有"+"符號的密碼

### <span id="page-18-1"></span>登入網站帳號

將 Security Center 設定完成後,你就可以開始註冊網站帳戶了。 在軟體支援的瀏覽器中,打開你希望登入的網址,輸入你的帳戶密碼。

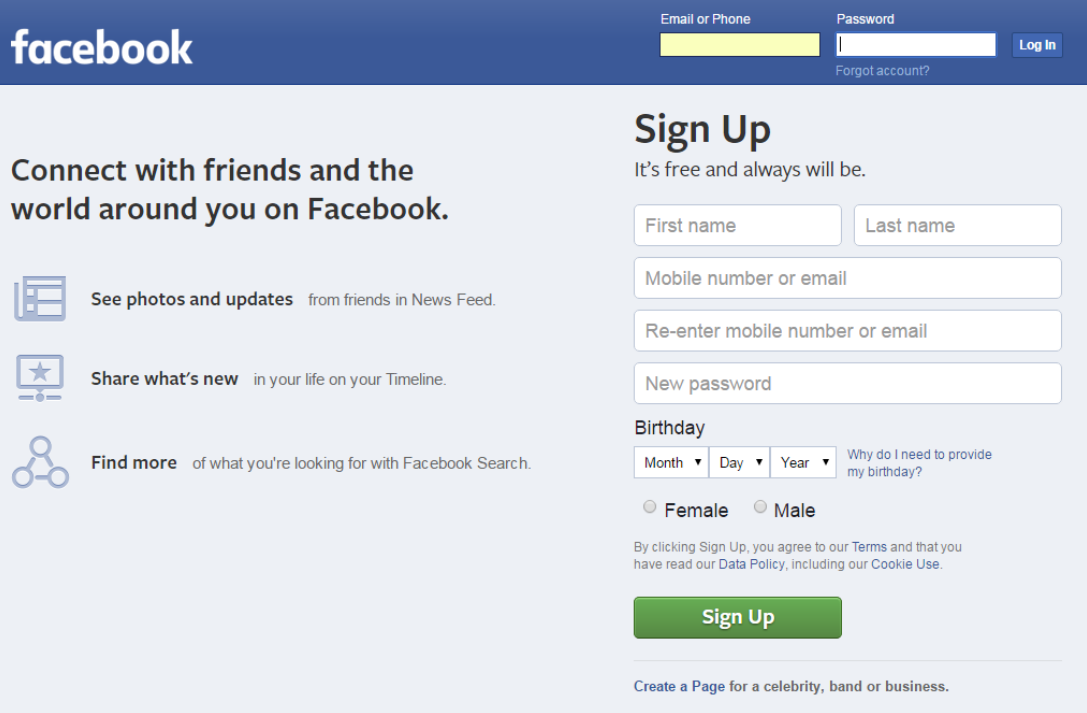

記憶此密碼?

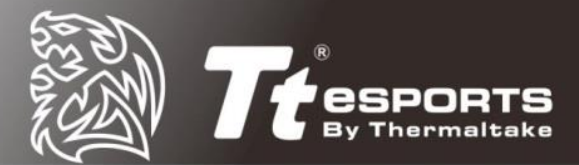

#### 登入帳號後,螢幕上會顯示「是否紀錄此密碼」,請選擇「是」

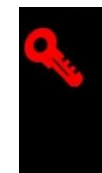

你可以在「我的發射台」中找到所有已註冊的網站帳號。

・ー・ー・ーーー<br>您是否希望 Security Center 記住在此網站設定的密碼?<br>下一次,您可以使用 PIN 碼、指紋、或 Windows 登入密碼來進入此網站。

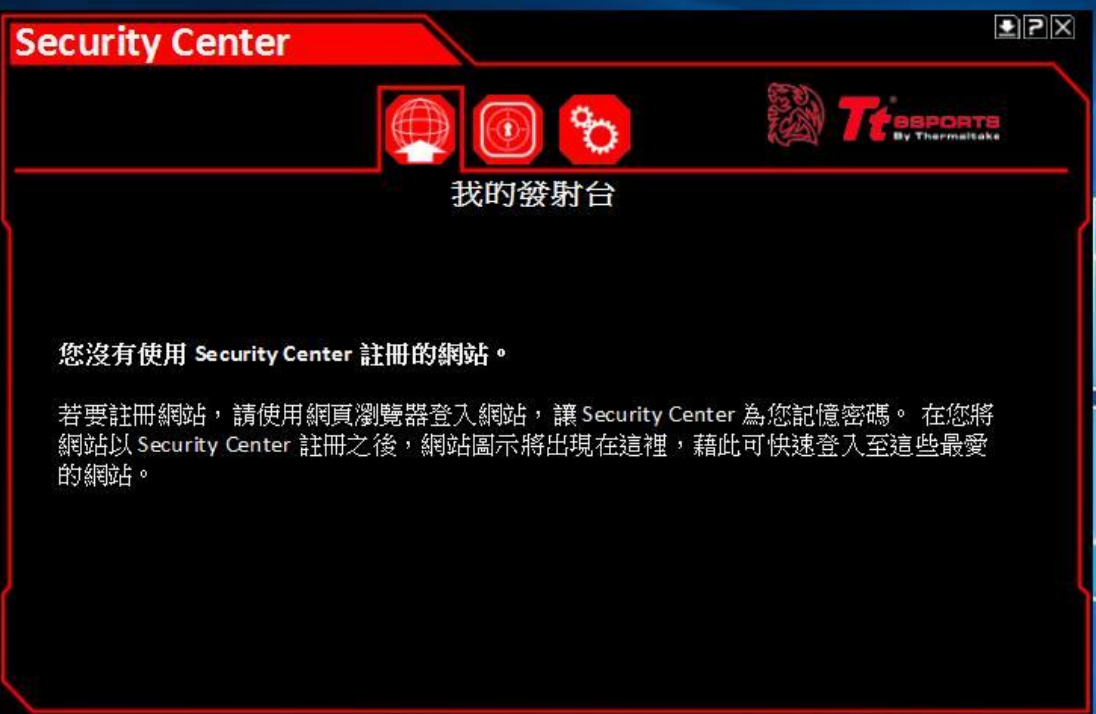

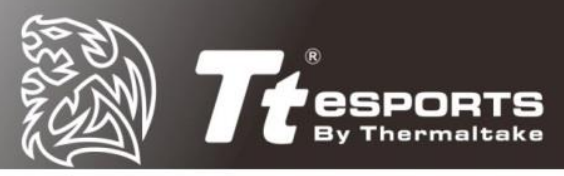

「我的保險庫」會顯示已儲存網站帳戶的使用者名稱與密碼,使用者可以在這裡 刪除網站帳號。

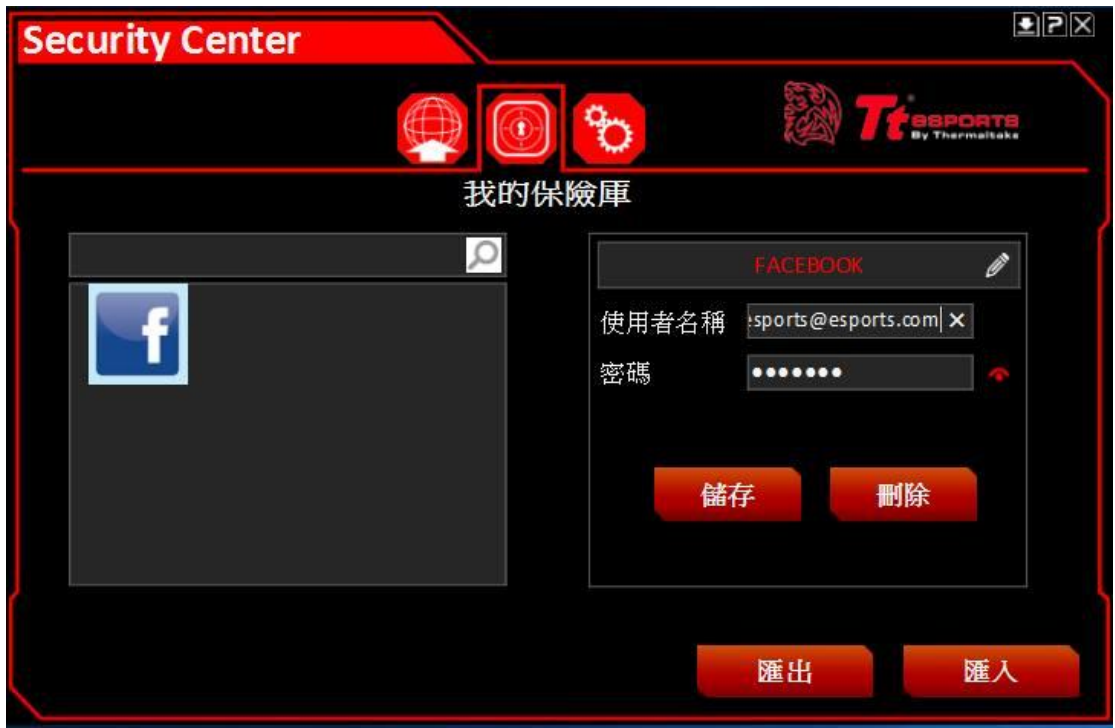

註:如果你想要改變網站密碼,你需要先將「我的保險庫」的帳號密碼移除後再 重新打開網頁登入,或者你也可以在「我的保險庫」的密碼欄進行修改並儲存。

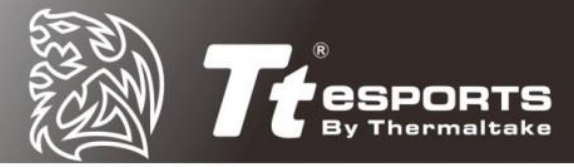

使用者可以自己選擇是否要自動記憶所有網案的帳號密碼,只要你到「我的設定」 中,勾選「自動記憶所有的網站」選項即可。勾選並套用後,當使用者登入網頁 的帳號時,瀏覽器將不會再顯示要求記住你的密碼,而是自動紀錄帳密到 Security Center 中。

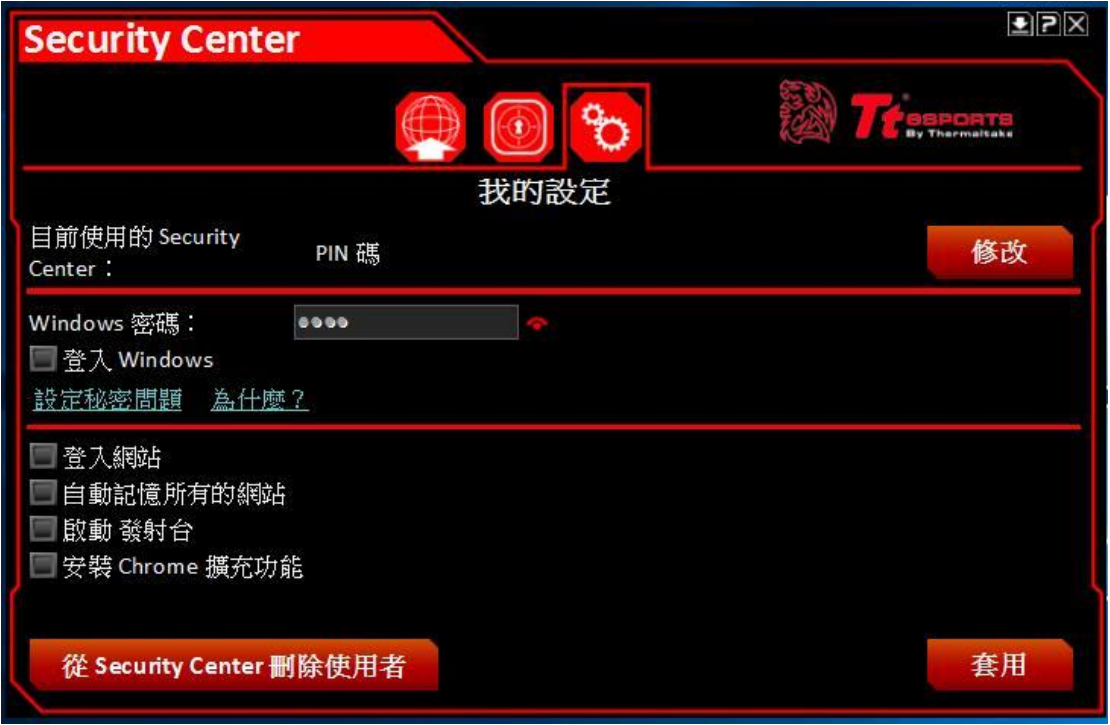

註:使用者也可以點選右上方的「修改」來切換 PIN 碼、Windows 密碼與指紋 辨識的 Security Center 登入方式。

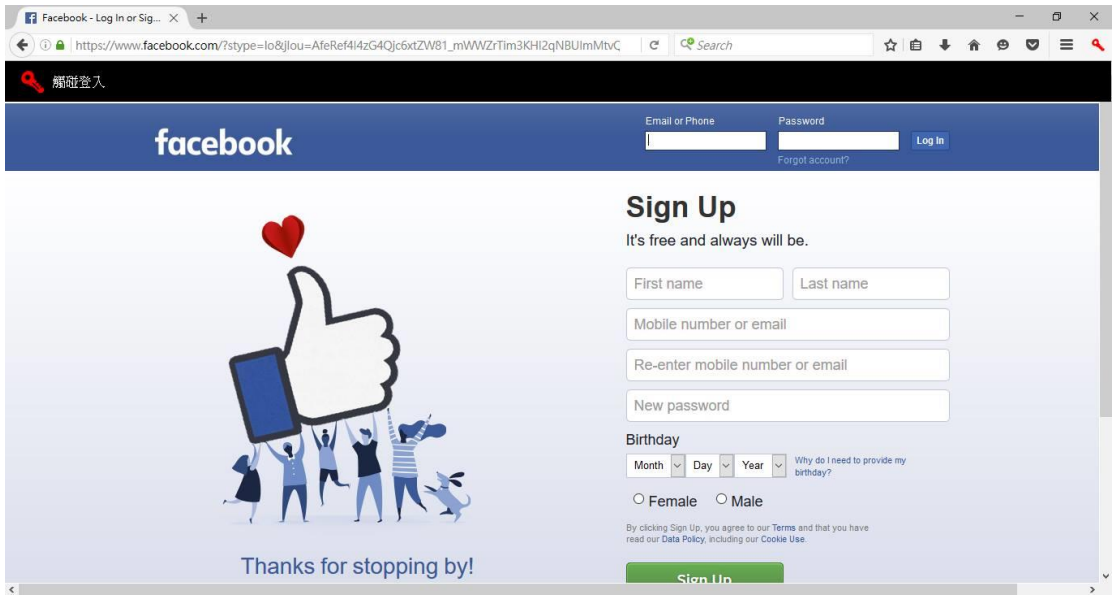

下一次你要登入網站時,若你是使用指紋登入就可以直接使用你註冊過的指紋來 自動登入此網頁。

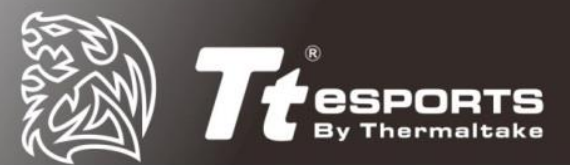

# <span id="page-22-0"></span>刪除 **Security Center** 使用者帳號

警告:在刪除「Security Center 使用者」前請確保你的 Windows 系統登入帳 號可以使用。當使用者刪除後, Windows 將要求使用者提供 Windows 密碼來 解鎖電腦。Security Center 使用者刪除後也會同時刪除他的所有設定、已註冊 網站與帳號密碼等資訊。

Security Center 使用者的刪除步驟:

- 1. 點擊 Security Center 圖標打開軟體, 然後用 PIN 碼、Windows 密碼或指紋 登入
- 2. 切換至「我的設定」後請點擊「從 Security Center 刪除使用者」
- 3. 點擊「確認」

你的 Security Center 使用者帳號已被刪除,你可以根據前面的步驟來設定新的 使用者帳戶。

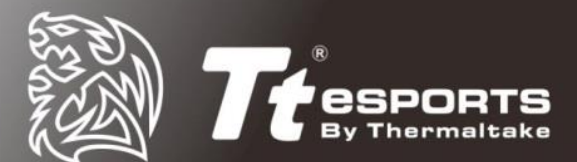

## <span id="page-23-0"></span>檔案與資料夾加密

在你選擇的檔案或資料夾上點擊右鍵即可輕鬆加密文件。

點擊右鍵出現的下拉式選單中,請選擇「Security Center 加密檔案」。

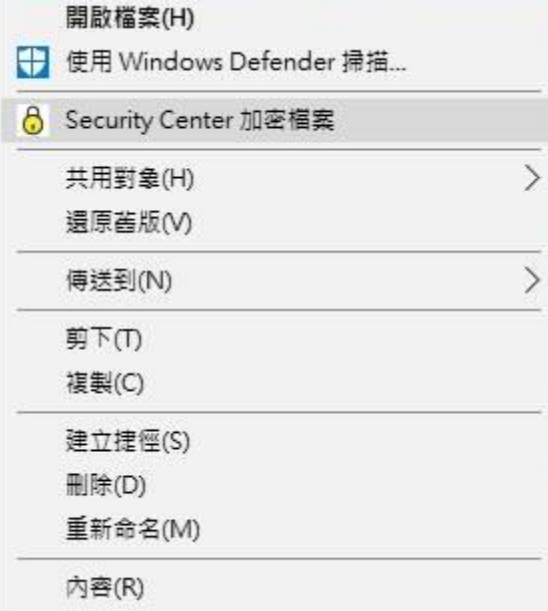

根據你在 Security Center 中設定的登入方式,使用者需要使用 PIN 碼、 Windows 密碼或指紋來確認加密。確認完畢後,系統會要求使用者建立一個備 份檔案密碼,讓使用者在無法使用 Security Center 登入的情況下也能解鎖。

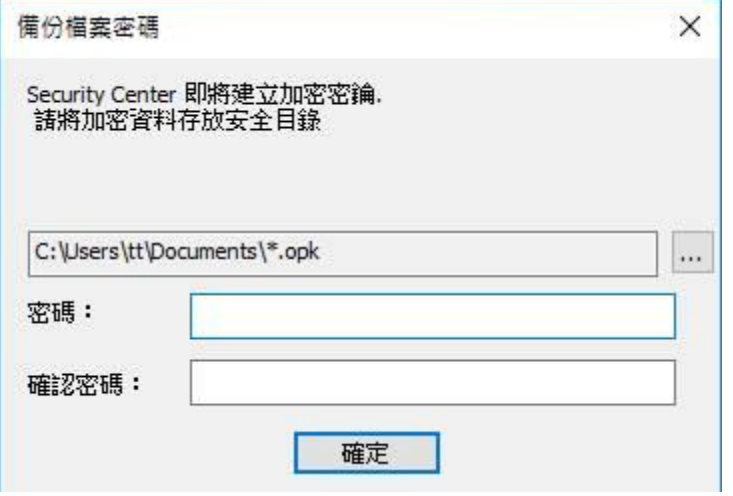

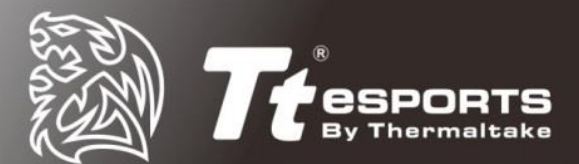

將備份檔案儲存至電腦上。

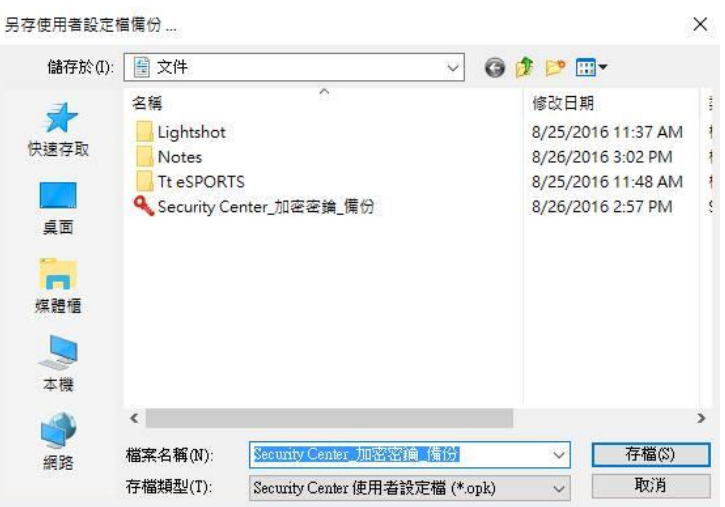

儲存完畢後即可完成檔案與資料夾加密,您的檔案或資料夾上會顯示一個鎖的圖 案,表示您的檔案或資料夾已經加密成功了。

 $\vee$ 

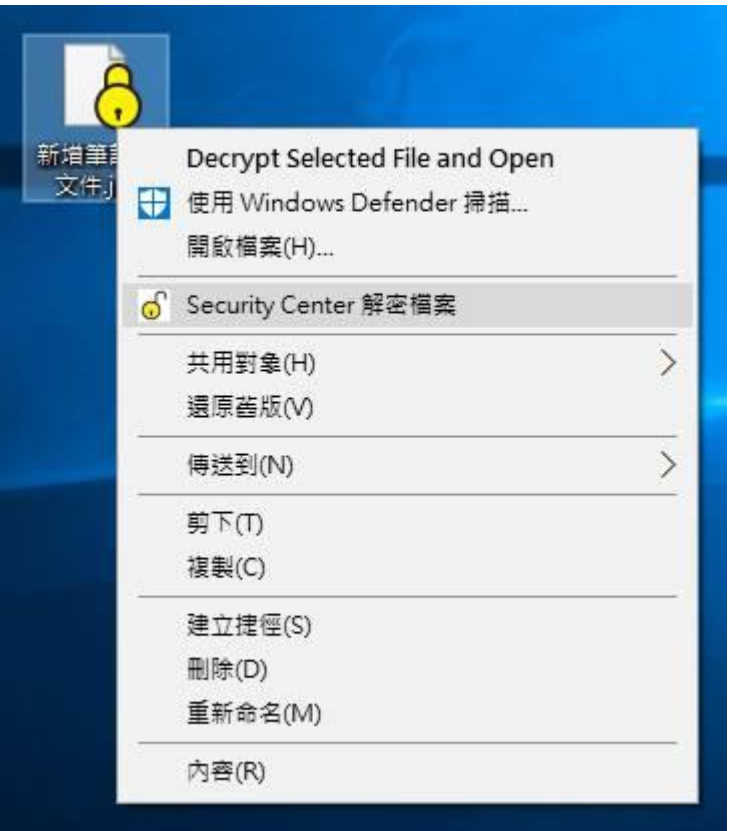

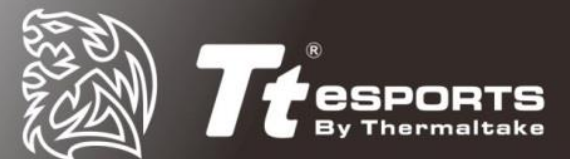

# <span id="page-25-0"></span>如何打開加密文件或檔案夾

在加密檔案上點擊左鍵兩次後,會自動跳出身分驗證的提示。

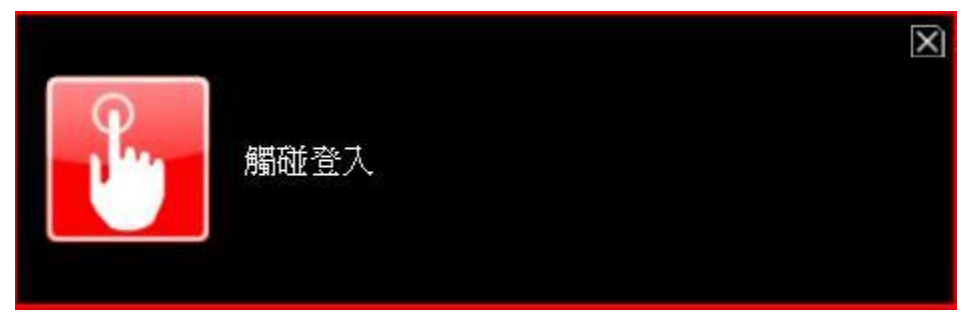

身分驗證通過後即可開始編輯檔案。

註1:在加密檔案夾中的文件無需再次進行解密動作即可編輯,只要解密檔案夾 即可。

註2:若將文件移出加密資料夾 (例如移至桌面)是不會自動加密的,需要再次 進行加密動作。

為了安全起見,若 Security Center 打開超過一分鐘沒有動作,系統將自動關閉 Security Center 並需要您再次進行登入動作。

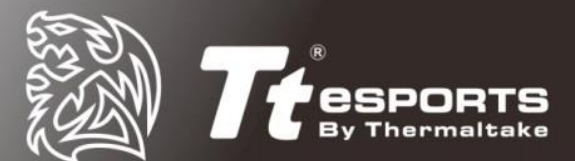

# <span id="page-26-0"></span>**Win7** 驅動軟體安裝說明

1. 確認生物辨識是否成功安裝?

安裝 Commander Center 後,裝置管理員會出現 "生物識別裝置"代表以安

裝成功

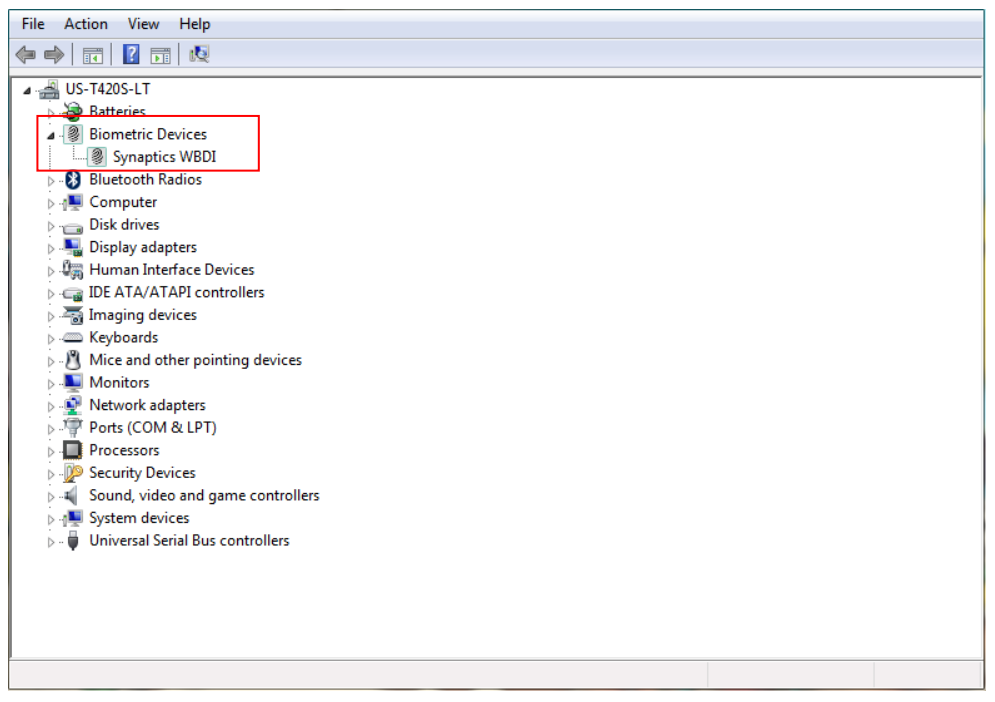

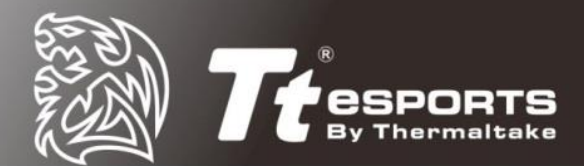

 $\overline{a}$ 

2. 設定"生物識別裝置"登入系統

裝置安裝後,請到控制台/硬體設定/生物辨識裝至/管理你的指紋 底下勾選允取 指紋登入 Windows

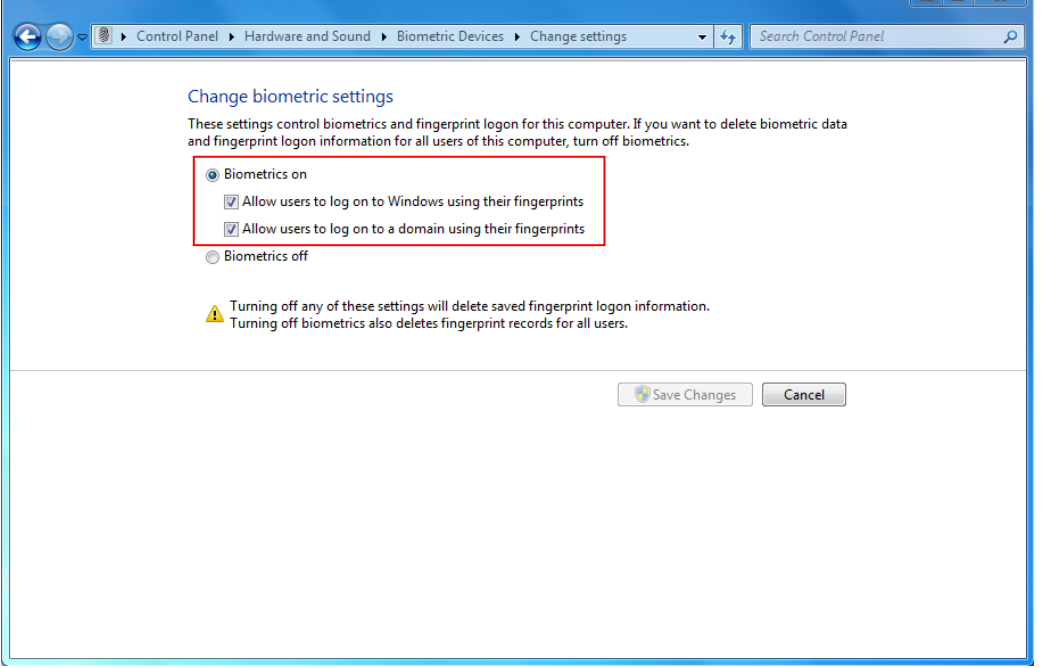

- 3. 使用 Commander Center 錄製指紋
	- 點選 Fingerprint,依照軟體指示錄製指紋

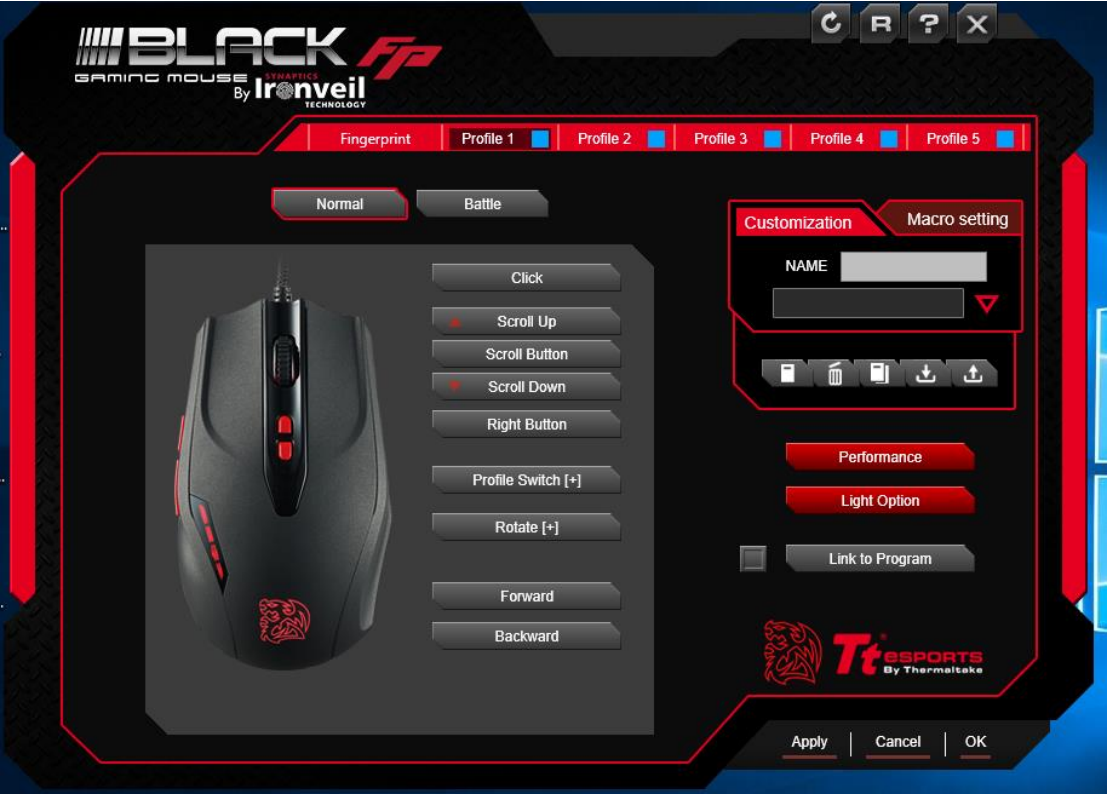

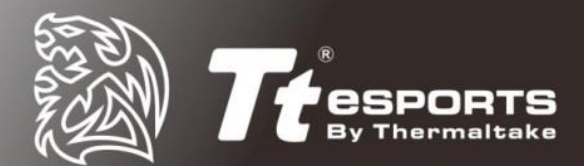

錄製完成,重新啟動後,即可使用指紋登入

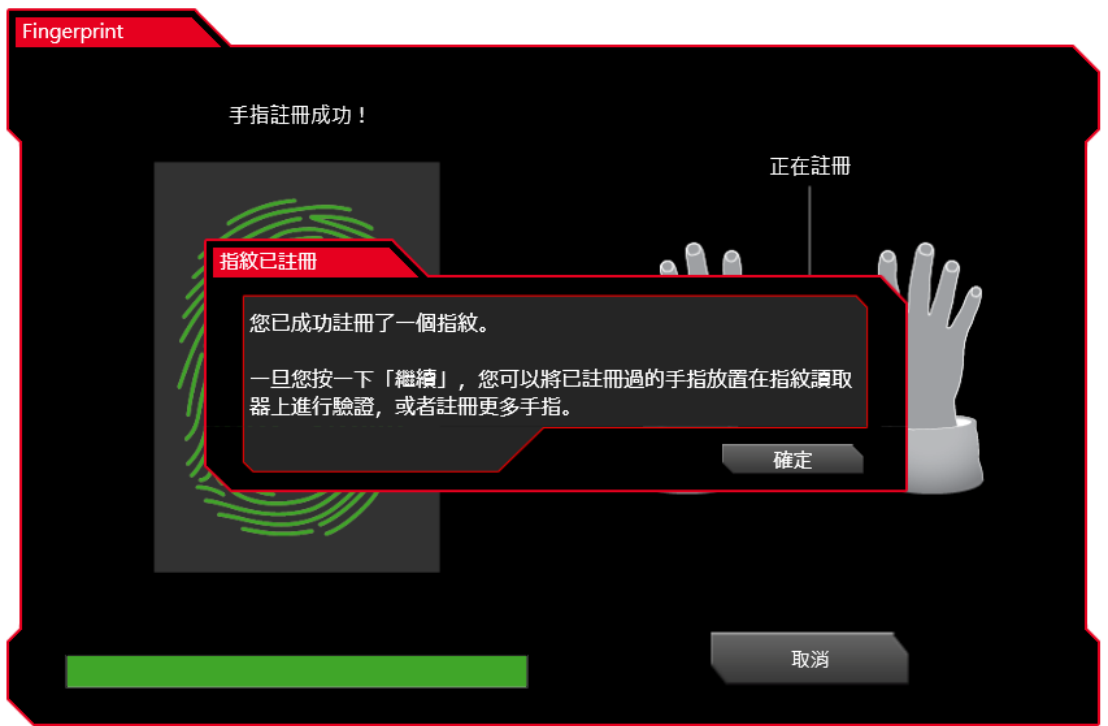

NOTE :

- 1. 生物識別裝置登入功能,無法在 Administrator 下使用,請建立其他使用者 帳戶
- 2. 適用於 Windows 7 Service Pack 1, Windows Server 2008 R2 Service Pack 1 以上

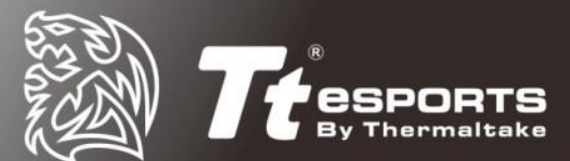

# <span id="page-29-0"></span>**Win7** 移除生物辨識資料

#### 點選 "移除指紋資料"

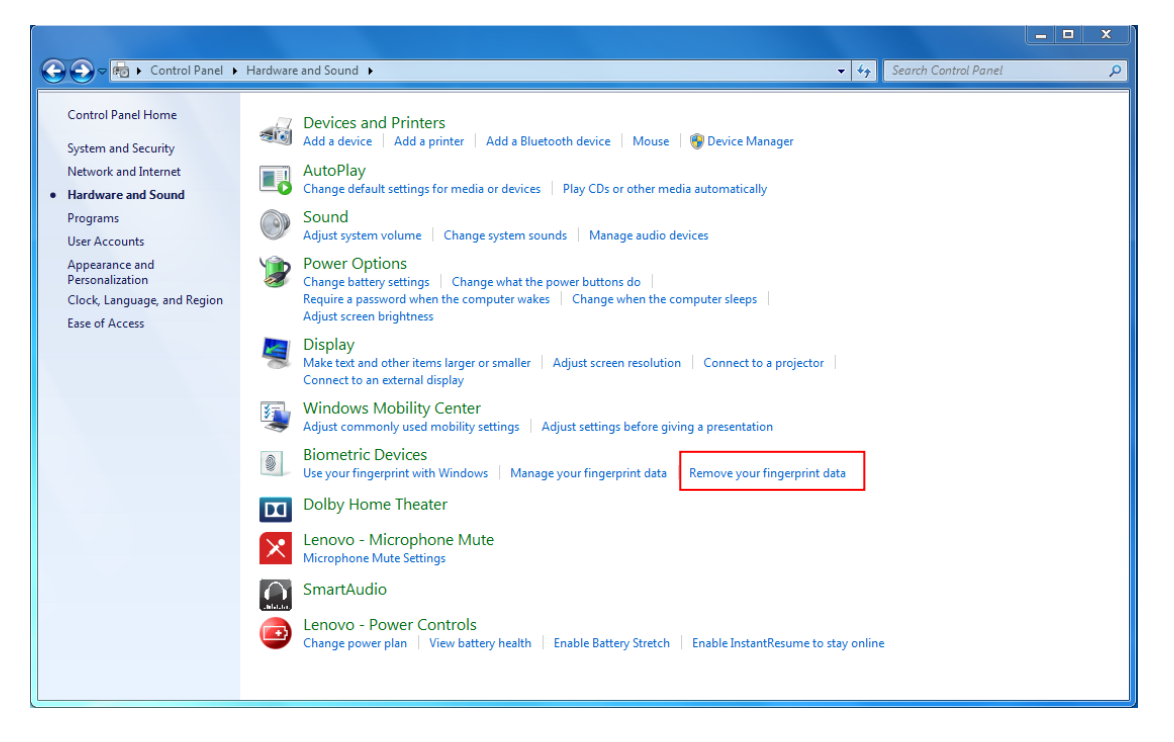

#### 點選"刪除"

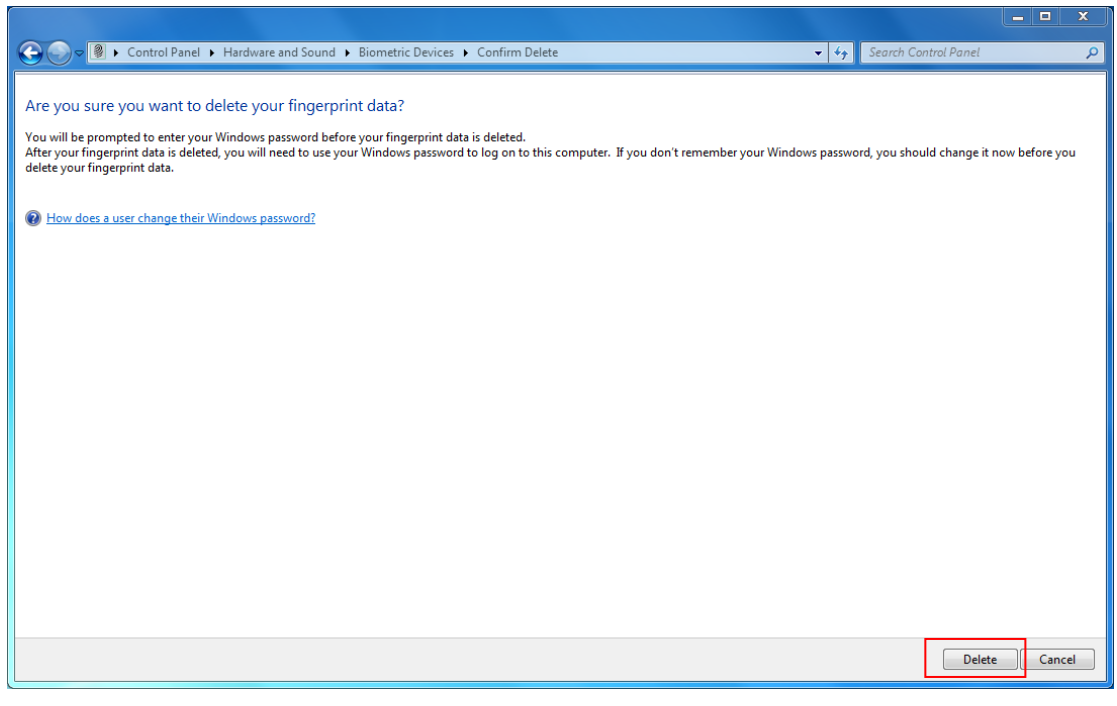

確認你的密碼,即可刪除指紋資料

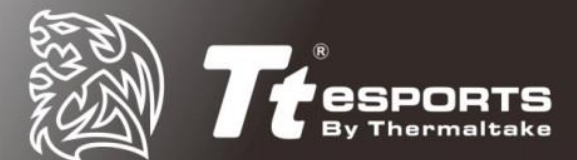

# <span id="page-30-0"></span>**Win 10** 移除生物辨識資料

#### 點選 "移除" 即可刪除資料

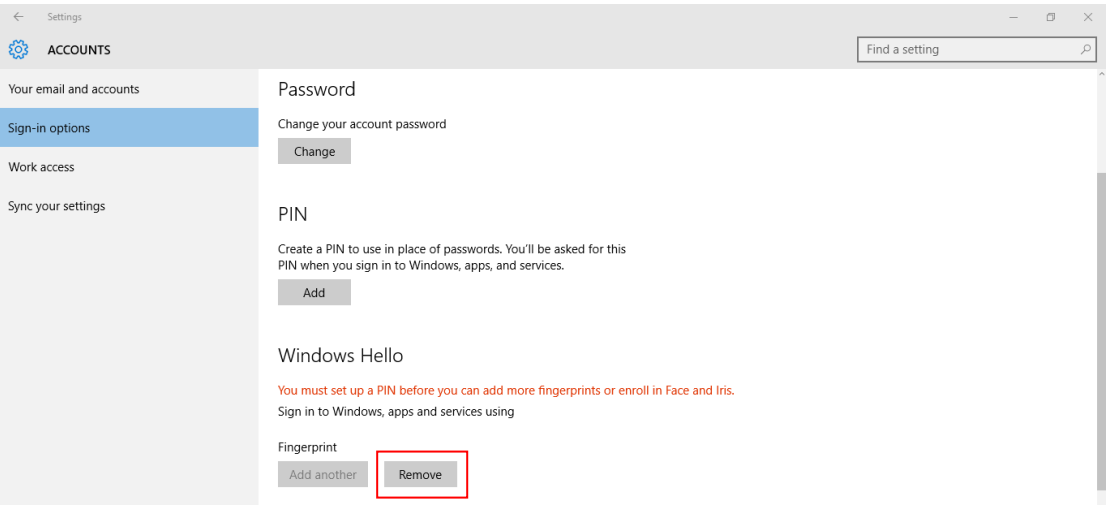

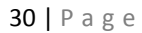